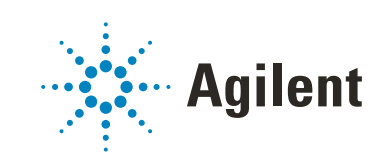

# GC/Q-TOF PCDL

# User Guide

*For Research Use Only. Not for use in diagnostic procedures.*

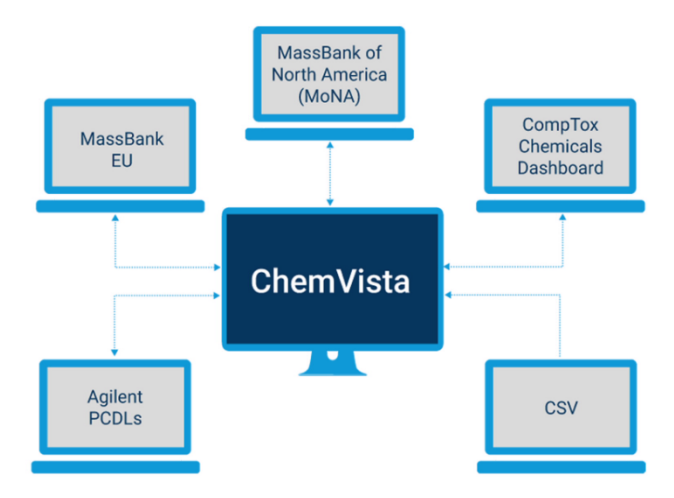

### **Notices**

### Document Identification

Doc No. D0030675 May 2023, Revision A.00

### Copyright

© Agilent Technologies, Inc. 2023

No part of this manual may be reproduced in any form or by any means (including electronic storage and retrieval or translation into a foreign language) without prior agreement and written consent from Agilent Technologies, Inc. as governed by United States and international copyright laws.

Agilent Technologies, Inc. 5301 Stevens Creek Blvd. Santa Clara, CA 95051

### Software Revision

This guide is valid for the C.01.00 revision or higher of the GC/Q-TOF PCDL program and compatible GC/Q-TOF PCDL programs, until superseded.

### Software Manufacturing

Manufactured for Agilent **Technologies** 5301 Stevens Creek Blvd Santa Clara, CA 95051

#### **Warranty**

The material contained in this document is provided "as is," and is subject to being changed, without notice, in future editions. Further, to the maximum extent permitted by applicable law, Agilent disclaims all warranties, either express or implied, with regard to this manual and any information contained herein, including but not limited to the implied warranties of merchantability and fitness for a particular purpose. Agilent shall not be liable for errors or for incidental or consequential damages in connection with the furnishing, use, or performance of this document or of any information contained herein. Should Agilent and the user have a separate written agreement with warranty terms covering the material in this document that conflict with these terms, the warranty terms in the separate agreement shall control.

### Technology Licenses

The hardware and/or software described in this document are furnished under a license and may be used or copied only in accordance with the terms of such license.

#### Restricted Rights Legend

U.S. Government Restricted Rights. Software and technical data rights granted to the federal government include only those rights customarily provided to end user customers. Agilent provides this customary commercial license in Software and technical data pursuant to FAR 12.211 (Technical Data) and 12.212 (Computer Software) and, for the Department of Defense, DFARS 252.227-7015 (Technical Data - Commercial Items) and DFARS 227.7202-3 (Rights in Commercial Computer Software or Computer Software Documentation).

#### Safety Notices

### CAUTION

A CAUTION notice denotes a hazard. It calls attention to an operating procedure, practice, or the like that, if not correctly performed or adhered to, could result in damage to the product or loss of important data. Do not proceed beyond a **CAUTION** notice until the indicated conditions are fully understood and met.

### WARNING

A WARNING notice denotes a hazard. It calls attention to an operating procedure, practice, or the like that, if not correctly performed or adhered to, could result in personal injury or death. Do not proceed beyond a WARNING notice until the indicated conditions are fully understood and met.

## In This Book

This book describes the GC/Q-TOF PCDLs. It explains the system configuration and/or method setup information pertaining to subset PCDLs and provides a general data analysis workflow.

## Agilent Community

### Agilent Community

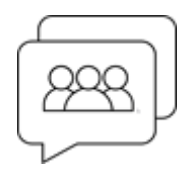

To get answers to your questions, join over 10,000 users in the Agilent Community. Review curated support materials organized by platform technology. Ask questions to industry colleagues and collaborators. Get notifications on new videos, documents, tools, and webinars relevant to your work.

[h](https://community.agilent.com/)ttps://community.agilent.com/

### Content

### 1 [Overview](#page-6-0) 7

[What is the GC/Q-TOF PCDL?](#page-7-0) 8 [Software Requirements](#page-7-1) 8 [Installation file locations](#page-7-2) 8 [Glossary](#page-8-0) 9

### 2 [Pesticides PCDL for GC/Q-TOF](#page-10-0) 11

[GC/Q-TOF System Setup](#page-11-0) 12

[Parts and Consumables](#page-12-0) 13

### [Data Acquisition Methods](#page-13-0) 14

[HSL Operating Conditions](#page-13-1) 14 [CSL Operating Conditions](#page-14-0) 15 [Set up a Cold Splitless Injection Method](#page-15-0) 16

# [Retention Time Locking the Data Acquisition Method](#page-16-0) 17

[Set up an Automatic Mass Calibration in your Sequence](#page-20-0) 21

### 3 [Metabolomics PCDL for GC/Q-TOF](#page-24-0) 25

#### [Sample Preparation and Derivatization](#page-25-0) 26

[Biological sample extracts](#page-25-1) 26 [Metabolites](#page-25-2) 26 [Internal standard](#page-25-3) 26 [Retention index markers](#page-26-0) 27 [Derivatization](#page-27-0) 28

#### **Content**

#### [Configuration and Acquisition Method](#page-29-0) 30

4 [Natural Products PCDL for GC/Q-TOF](#page-30-0) 31

[PCDL Description](#page-31-0) 32

[Configuration and Data Acquisition Method](#page-32-0) 33

#### 5 [Data Analysis Workflows](#page-34-0) 35

#### [Overview of Target and non-target screening workflows for](#page-35-0)  high-resolution accurate mass GC/Q-TOF 36

[Managing the PCDL content](#page-35-1) 36

### [Adding GC/Q-TOF Spectra to a PCDL 40](#page-39-0)

[Configuring MassHunter Qualitative Analysis 10.0](#page-39-1) 40 [Setting up Molecular Formula Generation with Fragment Formula Annota](#page-41-0)tion Tool in MassHunter Qualitative Analysis Software 42 [Annotation of a Spectrum with Fragment Formulas](#page-43-0) 44

#### [SureMass Overview](#page-46-0) 47

#### [Suspect Screening and Target Quantitation Workflows](#page-47-0) 48

[Summary of a Typical Workflow for Suspect Screening and Target Quanti](#page-47-1)tation with Large Number of Targets 48 [Suspect Screening and Target Quantitation Method Setup](#page-47-2) 48 [Target Quantitation Method Setup](#page-49-0) 50 [Suspect Screening Method Setup](#page-54-0) 55

#### [Non-targeted Screening in the Unknowns Analysis Software](#page-63-0) 64

# 1 Overview

<span id="page-6-0"></span>This chapter provides an overview of the GC/Q-TOF PCDL.

[What is the GC/Q-TOF PCDL?](#page-7-0) 8 [Software Requirements](#page-7-1) 8 [Installation file locations](#page-7-2) 8 [Glossary](#page-8-0) 9

1 Overview What is the GC/Q-TOF PCDL?

### <span id="page-7-0"></span>What is the GC/Q-TOF PCDL?

The GC/Q-TOF Personal Compound Database and Library (PCDL) is a collection of accurate mass spectral libraries that let you screen for a wide range of analytes.This document describes configuration and method setup for data acquisition when using Pesticides, Metabolomics, or Natural Product PCDLs. It also provides a generic data analysis workflows.

### <span id="page-7-1"></span>Software Requirements

The following software is required:

- Agilent MassHunter GC/MS Acquisition software B.10.2
- Agilent MassHunter Qualitative Data Analysis software B.10.0
- Agilent MassHunter Quantitative Data Analysis software B.10.2 or B.11.1
- Use Agilent ChemVista to manage compound and spectral data, including creating subset target lists

### <span id="page-7-2"></span>Installation file locations

Folder location for files after installation from the Agilent-provided solution disc are described in the following table.

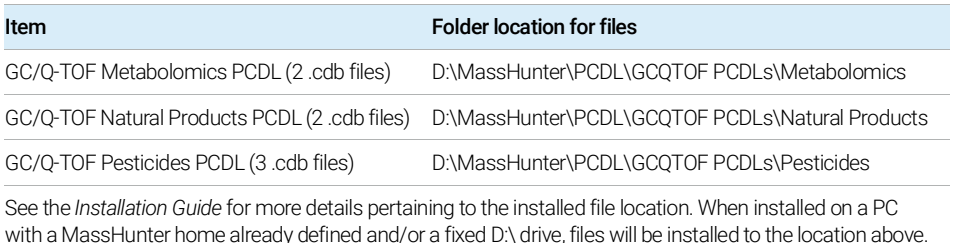

1 Overview Glossary

# <span id="page-8-0"></span>**Glossary**

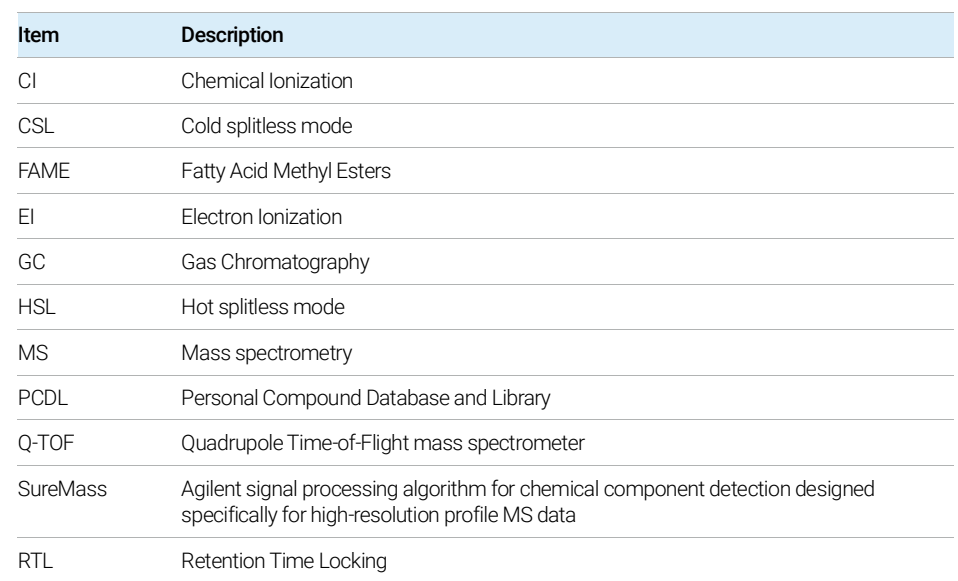

This page intentionally left blank.

# 2 Pesticides PCDL for GC/Q-TOF

<span id="page-10-0"></span>This chapter describes the system configuration and recommended data acquisition methods to implement the Pesticide PCDL and Workflow for the GC/Q-TOF solution. Three PCDLs are included for pesticides, each with a different set of RTs based on different gradients with specific GC oven ramps described below.

The GC/Q-TOF system is configured with a midcolumn backflushing setup. After the hardware is properly installed, perform the Retention Time Locking the Data Acquisition Method procedure.

[GC/Q-TOF System Setup](#page-11-0) 12

[Parts and Consumables](#page-12-0) 13

[Data Acquisition Methods](#page-13-0) 14

[HSL Operating Conditions](#page-13-1) 14

[CSL Operating Conditions](#page-14-0) 15

[Set up a Cold Splitless Injection Method](#page-15-0) 16

[Retention Time Locking the Data Acquisition Method](#page-16-0) 17

[Set up an Automatic Mass Calibration in your Sequence](#page-20-0) 21

GC/Q-TOF System Setup

# <span id="page-11-0"></span>GC/Q-TOF System Setup

The Agilent 7250 Quadrupole Time-of-Flight GC/Q-TOF MS System is shown in the following figure.

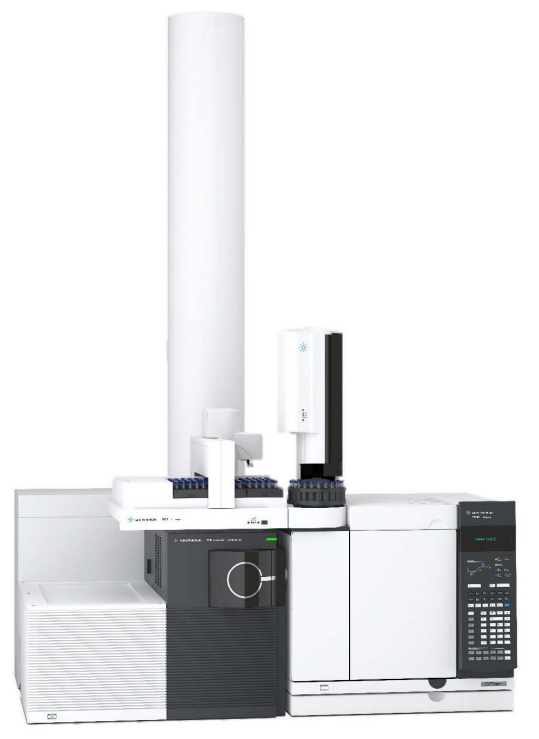

#### The Agilent 8890 GC system includes:

- Fast oven power supply, where applicable (G3540 Option 002 or 003)
- Split-Splitless or Multimode G3540 Inlet (G3540 Option 112, 150, or 151) The Split/Splitless inlet (Option 112) only allows for a hot split or splitless injection method. For cold splitless or large volume injection methods, use a Multimode Inlet cooled with air or liquid N2 (Option 151). If a Multimode Inlet cooled with liquid  $CO<sub>2</sub>$  is preferred, choose options 150.
- Mass Spectrometer Detector Interface (G3450-60599)
- Pre-Installed Purged Ultimate Union (G3440-60604)

#### The Agilent 7693 Series system includes:

- Agilent 7693A Autoinjector Module (G4513A)
- Agilent 7693A Autosampler Tray Module (G4514A)

Parts and Consumables

## <span id="page-12-0"></span>Parts and Consumables

Required Parts and Consumables and described in the following table.

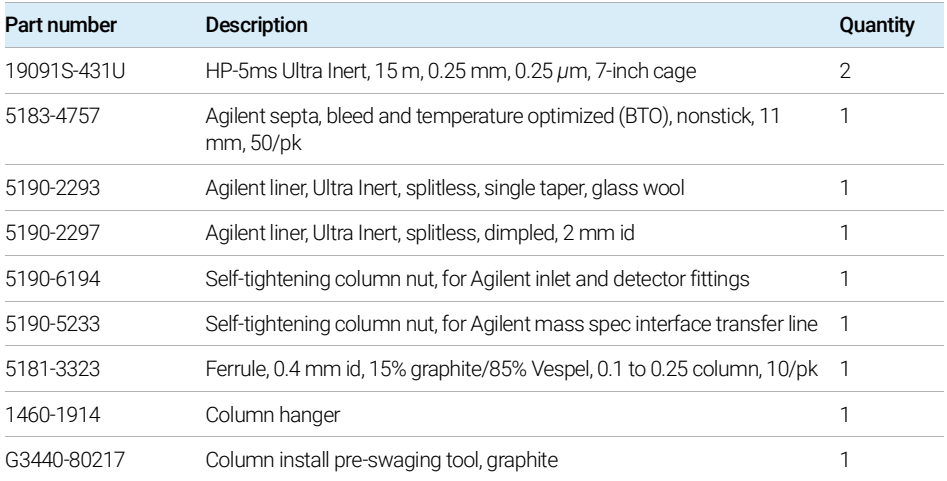

The GC/Q-TOF hardware setup is shown in the following figure.

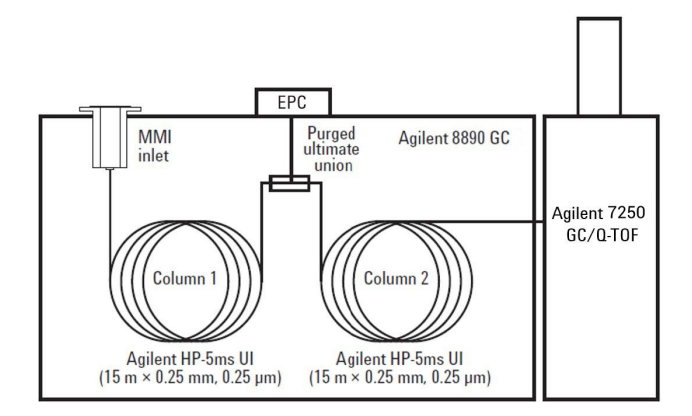

## <span id="page-13-0"></span>Data Acquisition Methods

This section describes the HSL and CSL operating conditions.

### <span id="page-13-1"></span>HSL Operating Conditions

The operating conditions for the two recommended Hot Splitless (HSL) methods are described in the following table.

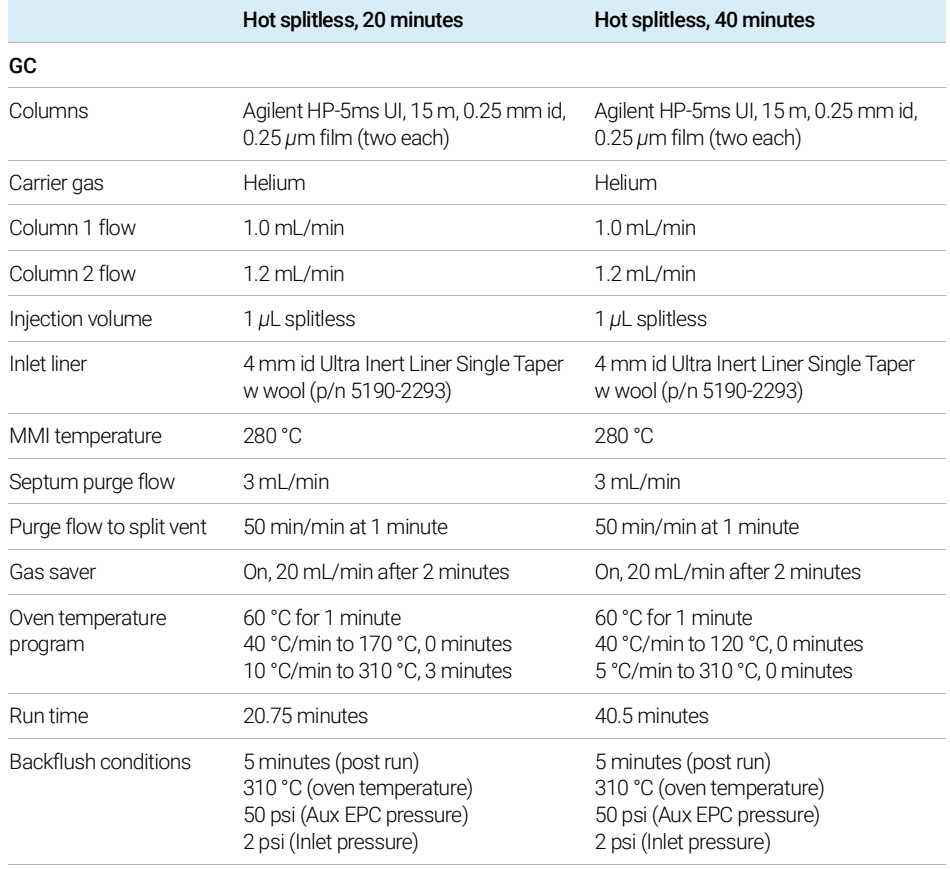

#### 2 Pesticides PCDL for GC/Q-TOF

CSL Operating Conditions

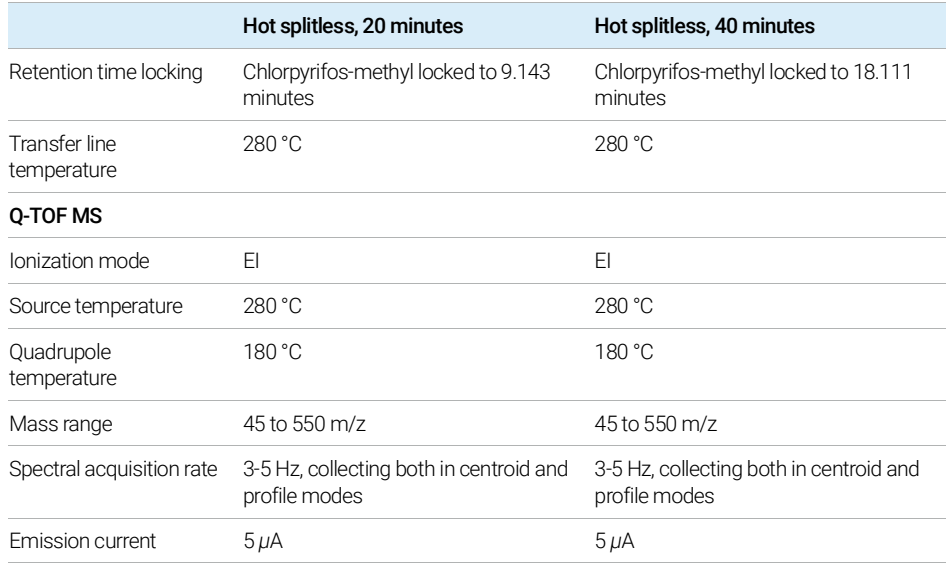

### <span id="page-14-0"></span>CSL Operating Conditions

Cold Splitless (CSL) mode is also an option to introduce samples. To implement CSL, modify your data acquisition method with the MMI parameters specified in the following table.

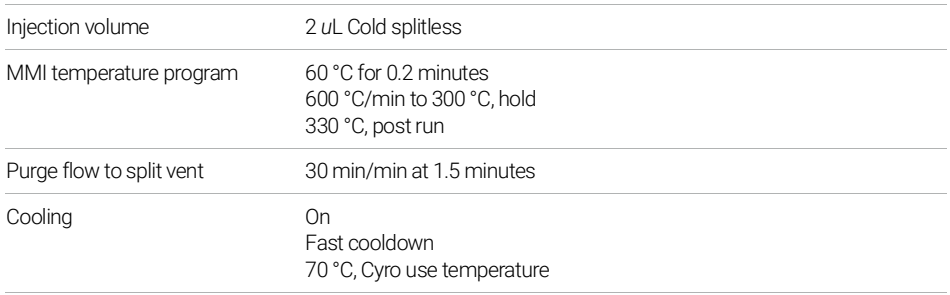

### <span id="page-15-0"></span>Set up a Cold Splitless Injection Method

1 Click GC Edit Parameters.

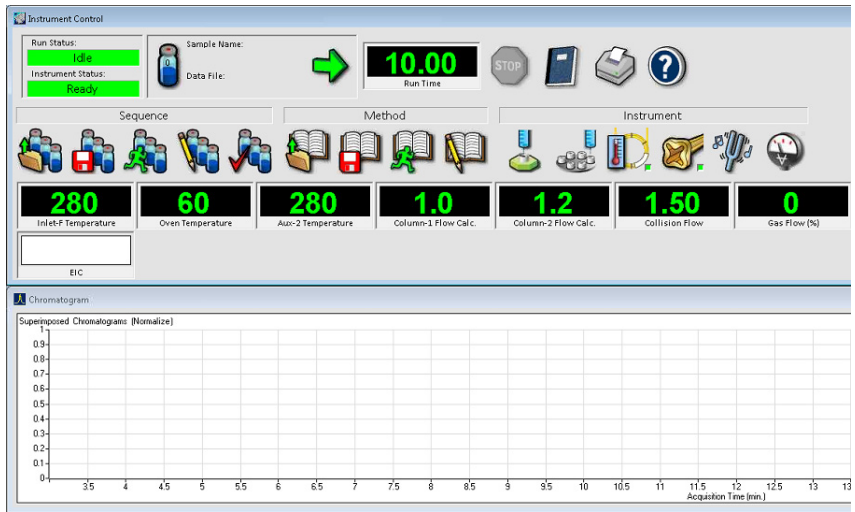

2 Enter the **method parameters** as shown in the figure.

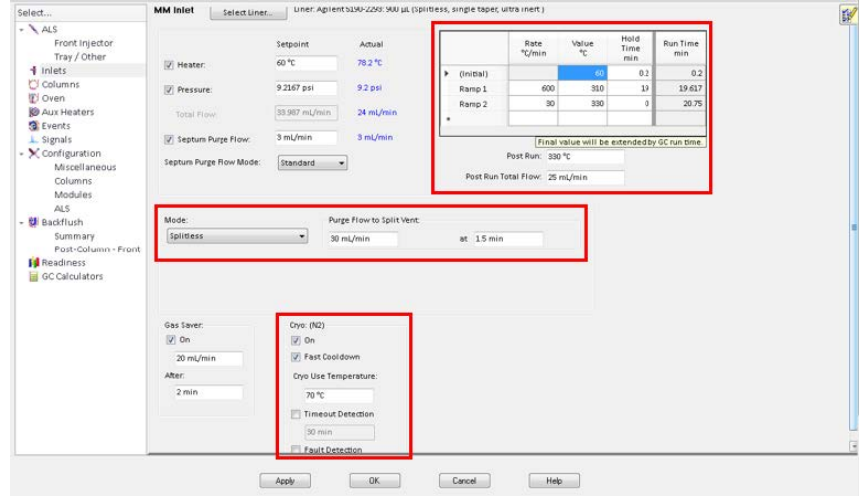

- 3 Click OK.
- 4 Save your method to a different name.

### <span id="page-16-0"></span>Retention Time Locking the Data Acquisition Method

Perform Retention Time Locking (RTL) to Agilent-provided data acquisition methods before your sample analysis. Use the compound Chlorpyrifos-methyl as a locking compound.

Agilent recommends using the pesticide checkout standard (100 *µ*g/mL) for the retention locking process (p/n 5190-0494). The RTL procedure performs several calibration runs and saves the data in your method file. You may choose to acquire only centroid data to reduce the RTL file size. The method must be changed after RTL to acquire Both files (profile and centroid) for your sample analysis.

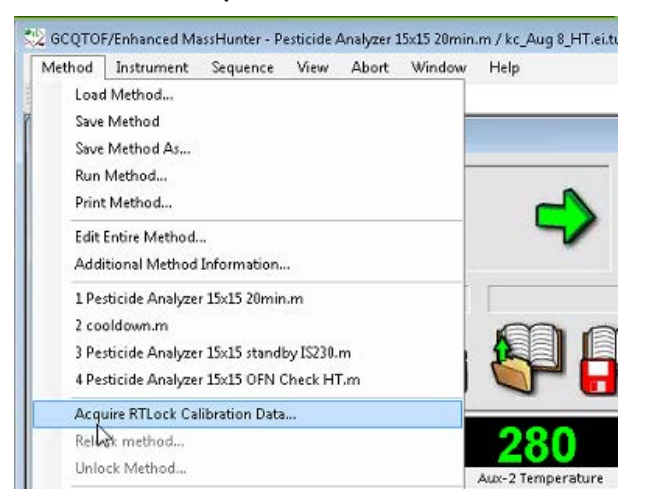

#### 1 Click Method > Acquire RTLock Calibration Data.

2 Click Yes.

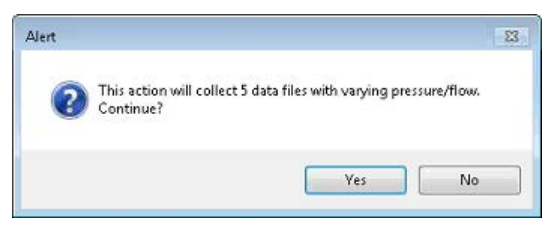

3 Enter an accurate mass value for the selected ion, and click OK.

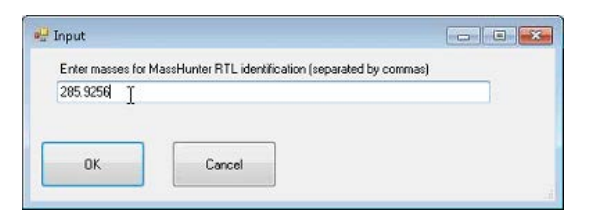

4 Ensure your checkout standard is placed in the correct vial position on the autosampler tray, as indicated in the Sampler Vial Containing RTL Locking Compound field.

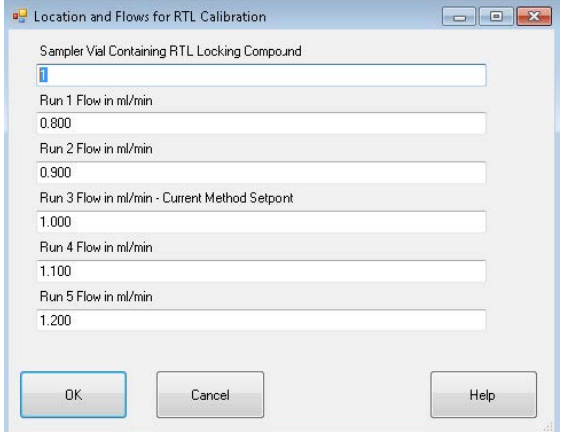

- 5 Click OK to start the retention time locking calibration.
- 6 Click OK.

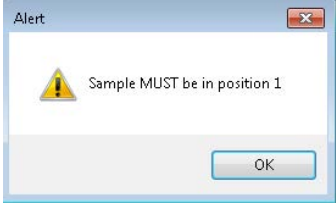

7 Once the calibration run completes, click OK.

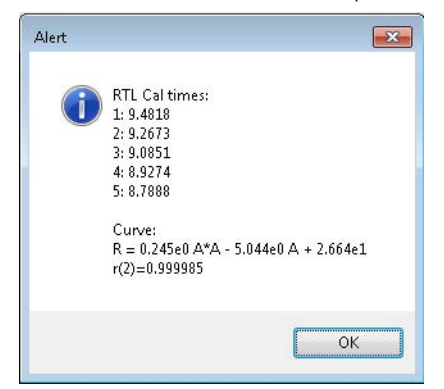

8 Enter the name of the locking compound, and click OK.

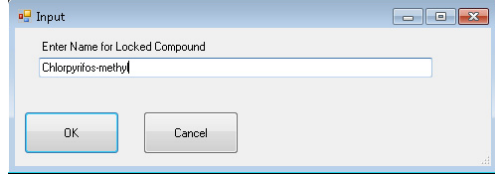

9 Select whether or not to retain RTL Calibration Files in the method. Whether or not you save the original files, the calibration curve will be saved, allowing you to relock your method.

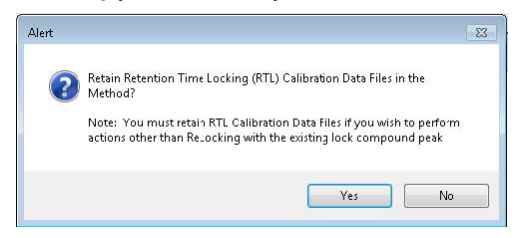

10 Enter the target retention time of the locking compound, and click OK.

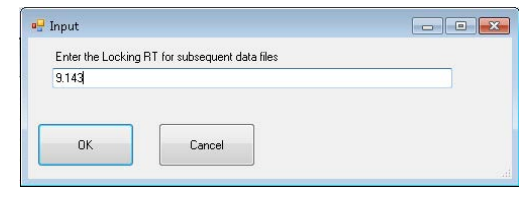

11 Click Yes to save the flow to the method.

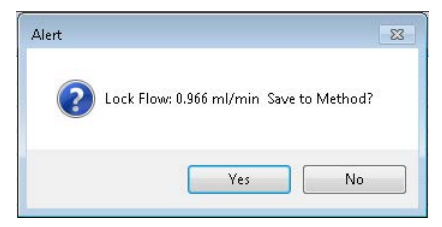

12 A Retention Time Locking Data Report is available to review the RTL results.

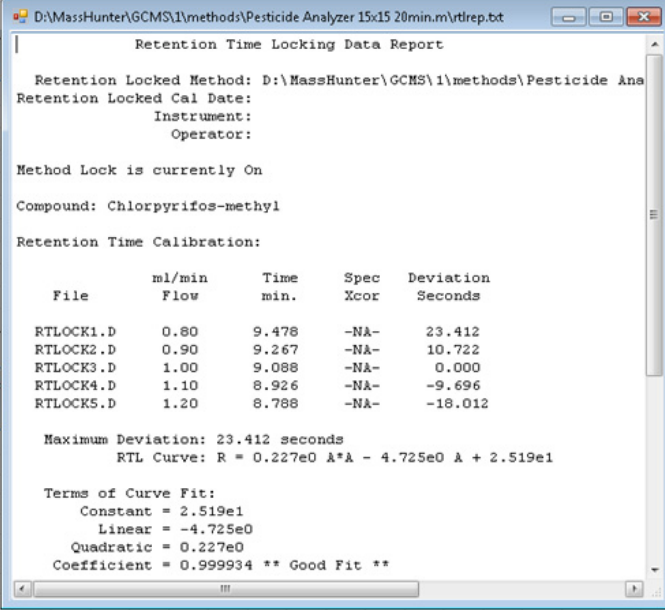

Set up an Automatic Mass Calibration in your Sequence

## <span id="page-20-0"></span>Set up an Automatic Mass Calibration in your Sequence

1 Click Sequence > Edit Sequence.

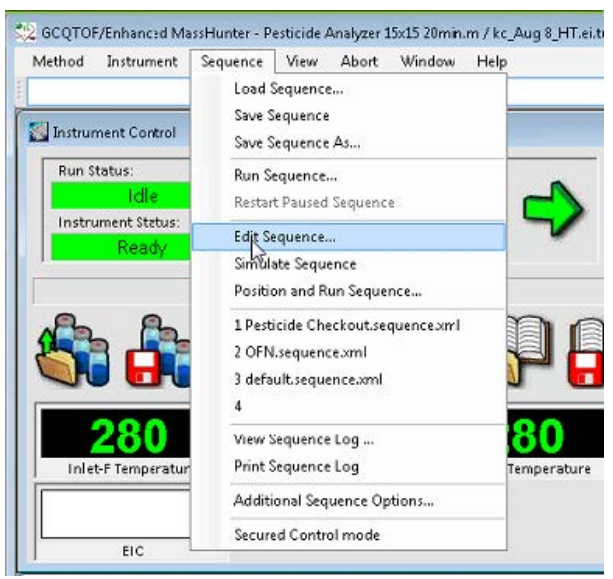

2 Right-click in the sequence table and select Insert Sample.

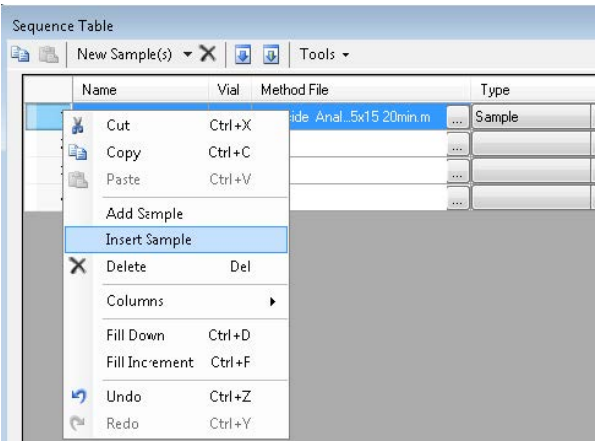

Set up an Automatic Mass Calibration in your Sequence

3 Select your method, and click OK. It is important to note that the method loaded for mass calibration should be the one chosen to perform your sample analysis.

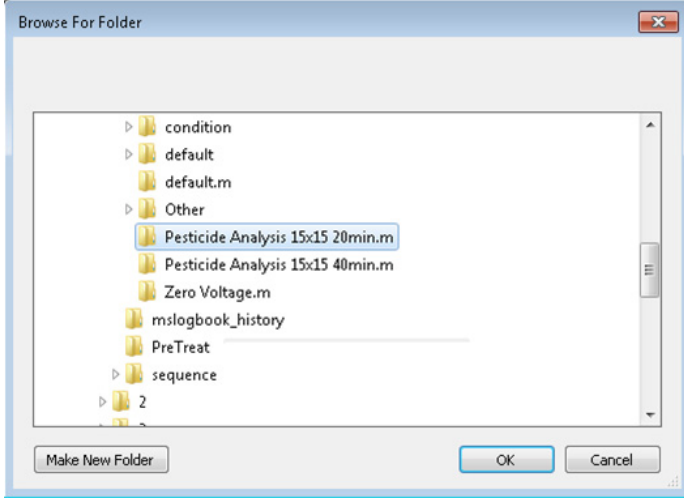

4 From the Type drop-down list, select Keyword.

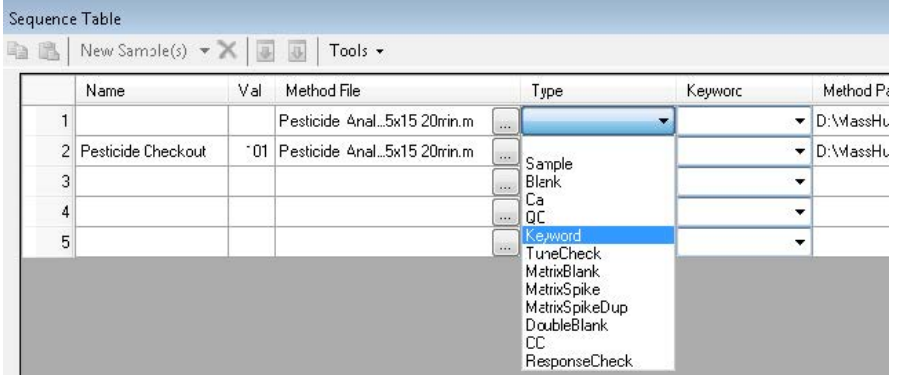

Set up an Automatic Mass Calibration in your Sequence

### 5 From the Keyword drop-down list, select MassCal.

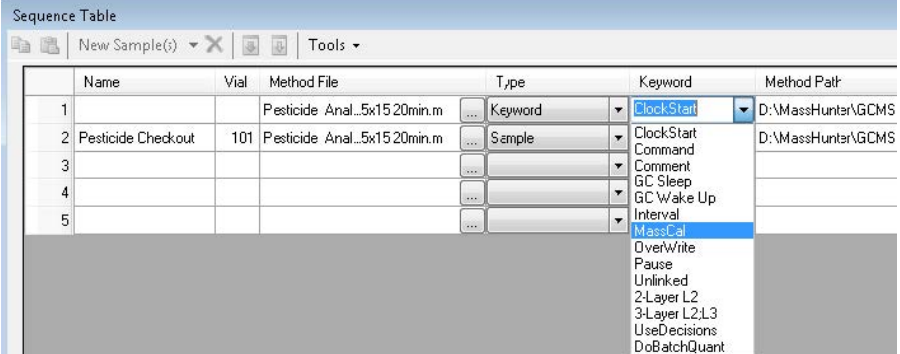

6 Click OK.

This page intentionally left blank.

## 3 Metabolomics PCDL for GC/Q-TOF

<span id="page-24-0"></span>This chapter describes sample preparation, system configuration, and recommended data acquisition methods when using Metabolomics PCDL for GC/Q-TOF. Two PCDLs are included for metabolomics, each with a different set of RI values based on the FAMES and Alkanes indices, respectively.

[Sample Preparation and Derivatization](#page-25-0) 26 [Biological sample extracts](#page-25-1) 26 [Metabolites](#page-25-2) 26 [Internal standard](#page-25-3) 26 [Retention index markers](#page-26-0) 27 [Derivatization](#page-27-0) 28 [Configuration and Acquisition Method](#page-29-0) 30

## <span id="page-25-0"></span>Sample Preparation and Derivatization

### <span id="page-25-1"></span>Biological sample extracts

The preparation of optimal extracts from biological samples is very much dependent on the type of matrix analyzed and the class of compound that is of interest for the study. The exact procedures have to be carefully examined and are not part of this guide.

### <span id="page-25-2"></span>**Metabolites**

Metabolites are generally small molecules, and most primary metabolites bear hydrophilic functional groups such as carboxyl, hydroxyl, or amino groups. According to the functional groups, these molecules are often classified into amino acids, carbohydrates, fatty acids and organic acids.

The presence of a variety of hydrophilic functional groups enables cells to use metabolites for a variety of cellular purposes, including transport in the aqueous cellular environment or between compartments and organs.

The presence of these functional groups in extracts of biological samples causes a significant rise in boiling points, rendering most primary metabolites unsuitable for GC separations.

### <span id="page-25-3"></span>Internal standard

The RTL locking compound should be included in every sample. Examining the locking compound in a data file from an RTL method determines if a re- locking needs to be performed. The retention time or RI is a very important part of the analysis. This measurement is used in combination with the EI spectra to identify a metabolite.

Retention index markers

RTL locking compound: Myristic acid d27. RT of the locking standard is 16.752 minutes.

### <span id="page-26-0"></span>Retention index markers

The FAME markers used for calculating retention indices are not required in a sample. It is required that a FAME marker calibration sample is run and correctly associated with a sample. Acquiring data for FAMEs markers daily can guarantee that a correct RI calibration can be performed.

Fatty acid methyl esters (FAME) are C<sub>8</sub>, C<sub>9</sub>, C<sub>10</sub>, C<sub>12</sub>, C<sub>14</sub>, C<sub>16</sub>, C<sub>18</sub>, C<sub>20</sub>, C<sub>22</sub>, C<sub>24</sub>,  $C_{26}$ ,  $C_{28}$ , and  $C_{30}$  linear chain length. The inclusion of these markers in a sample chromatogram can be used as a QC check. If identical chromatographic conditions as those employed to generate the Agilent Fiehn Library were used, the RT values match.

The *Agilent Fiehn GC/MS Metabolomics Standards Kit* (p/n 400505) contains the RTL locking compound d27 myristic acid, a mix of FAMEs with d27 myristic acid, pyridine as well as MSTFA/1 % TMCS mix.

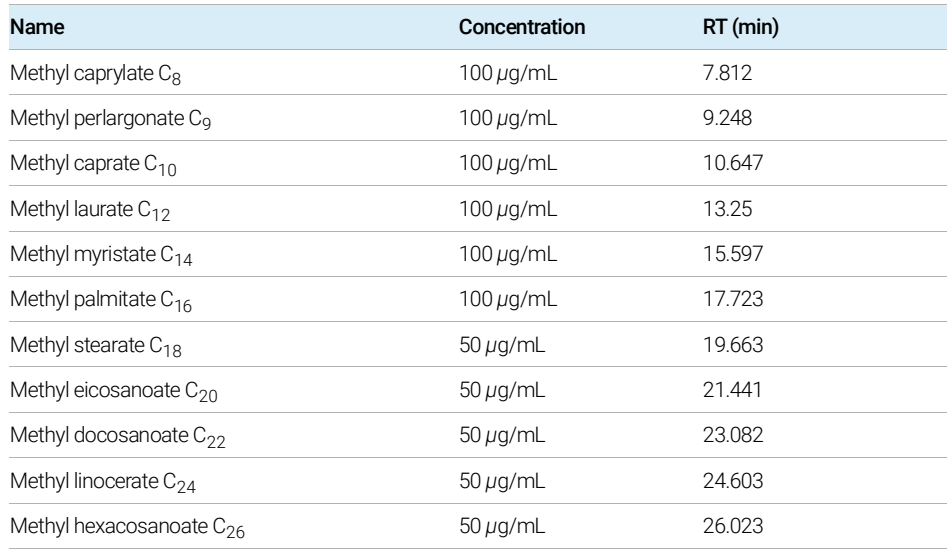

FAME marker concentrations and RT values are described in the following table.

#### 3 Metabolomics PCDL for GC/Q-TOF

Derivatization

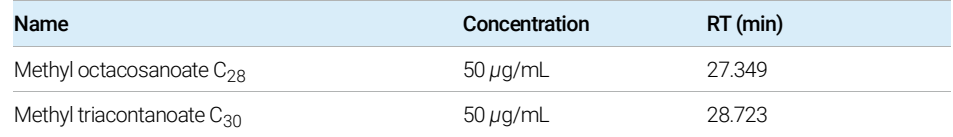

### <span id="page-27-0"></span>**Derivatization**

The hydrophilic functional groups must be derivatized to remove hydrogen bond formations to increase volatility. This also reduces interaction with the column phase that can cause tailing peaks, poor sensitivity, and poor chromatographic separation. The Agilent Fiehn 2013 GC/MS Metabolomics RTL Library uses a two step derivatization procedure routinely used in most published literature in metabolite profiling by GC/MS.

Key points to consider:

- Thoroughly dry metabolite samples before derivation. Reagents are not compatible with water or protic solvents.
- Use enough reagent to completely derivatize all metabolites.
- Derivatized samples have a 24-hour shelf life.

Before doing a large study, conduct a test to determine the maximum sample size that is completely derivatized with the recommended protocol.

#### Preparing the biological extract

An aliquot of 5 *μ*L of myristic acid d27 stock solution (0.75 mg/mL) previously diluted 50x is added to the biological extracts. The sample is then evaporated to dryness.

#### Methoxyamination

Add 10 *μ*L of a 40 mg/mL solution of methoxyamine hydrochloride (Sigma-Aldrich; Cat. No. 226904) in pyridine. This mixture is gently shaken at 30 °C for 90 minutes.

**Derivatization** 

#### **Trimethylsilylation**

Add 90 *μ*L of N-Methyl-N- trimethylsilyltrifluoroacetamide with 1% Trimethylchlorosilane (MSTFA +1% TMCS) to the methoxyaminated samples. The mixture is incubated at 37 °C for 30 minutes. The derivatized samples are cooled to room temperature before being transferred into GC vials.

The vials are injected for GC/MS analysis under the conditions given in the "Acquisition Method" section. When analyzing multiple samples, randomize the injection order to reduce the affects of variable reaction times on statistical analysis.

# <span id="page-29-0"></span>Configuration and Acquisition Method

The following method was used to acquire the retention and spectral data used in the library.

Equipment: Agilent 8890 GC/7250 Q-TOF

GC/Q-TOF Acquisition Parameters are described in the following table.

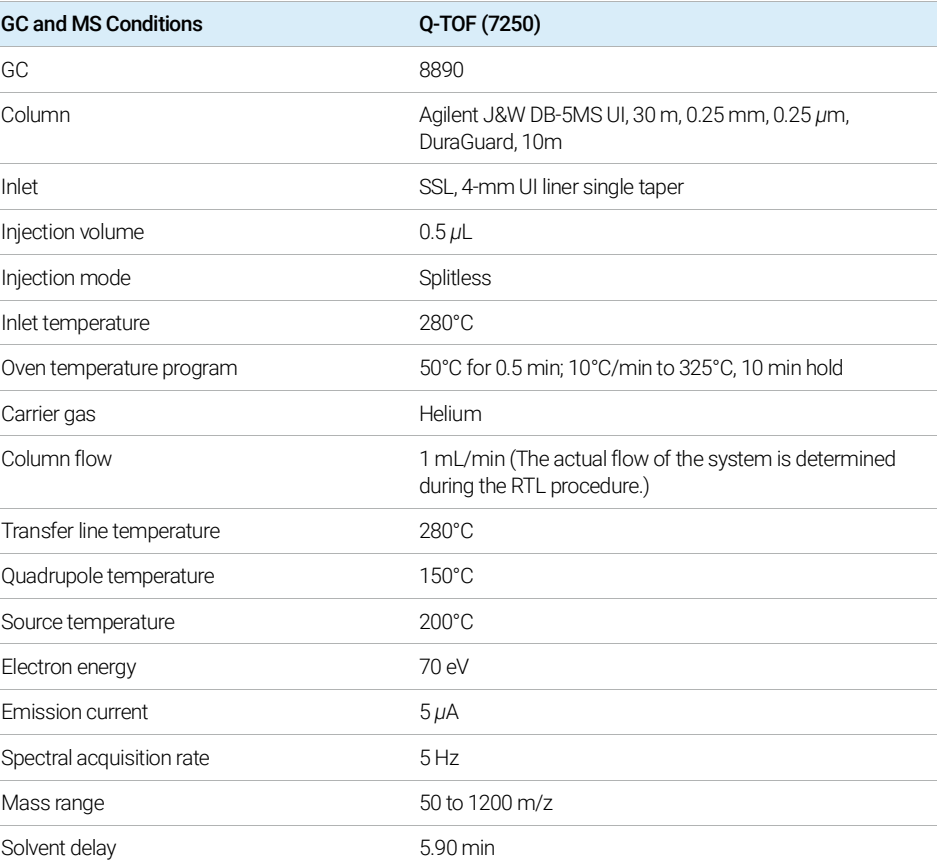

# 4 Natural Products PCDL for GC/Q-TOF

<span id="page-30-0"></span>This chapter describes the Natural Products PCDL as well as a recommended data acquisition method. Please note that while this PCDL includes RTs based on the GC method described below, it also includes Kovats RIs for non-polar phase. Additionally, two PCDLs are included: one containing only compounds with spectra and another which includes compounds without spectra.

[PCDL Description](#page-31-0) 32

[Configuration and Data Acquisition Method](#page-32-0) 33

PCDL Description

## <span id="page-31-0"></span>PCDL Description

The Natural Products PCDL for GC/Q-TOF is a user-contributed PCDL that has been created from 2D GCxGC hemp CBD oil data and currently includes compound classes shown in the following figure. It is considered user-contributed because it is not solely generated from single standards and contains unidentified compounds with spectra.

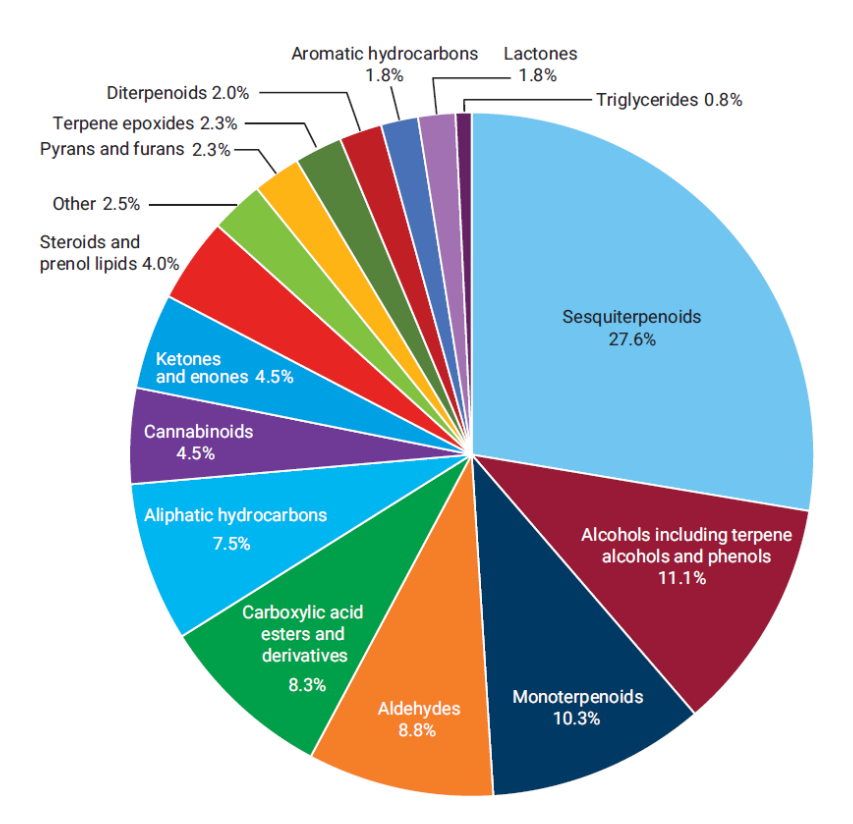

# <span id="page-32-0"></span>Configuration and Data Acquisition Method

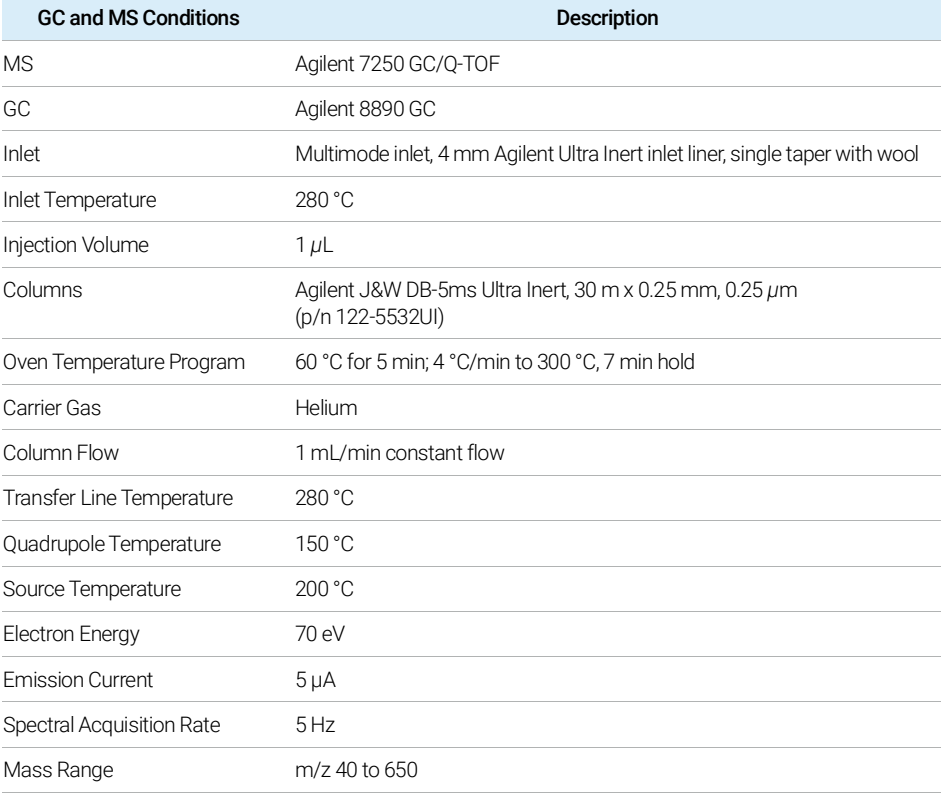

Suggested data acquisition parameters are described in the following table.

This page intentionally left blank.

# 5 Data Analysis Workflows

<span id="page-34-0"></span>This chapter describes workflows that are typically used with the accurate mass GC/MS PCDL with GC/Q-TOF data.

[Overview of Target and non-target screening workflows for](#page-35-0)  [high-resolution accurate mass GC/Q-TOF](#page-35-0) 36

[Managing the PCDL content](#page-35-1) 36

[Adding GC/Q-TOF Spectra to a PCDL](#page-39-0) 40

[Configuring MassHunter Qualitative Analysis 10.0](#page-39-1) 40 [Setting up Molecular Formula Generation with Fragment Formula Annotation](#page-41-0)  [Tool in MassHunter Qualitative Analysis Software](#page-41-0) 42 [Annotation of a Spectrum with Fragment Formulas](#page-43-0) 44

[SureMass Overview](#page-46-0) 47

[Suspect Screening and Target Quantitation Workflows](#page-47-0) 48

[Summary of a Typical Workflow for Suspect Screening and Target Quantitation](#page-47-1)  [with Large Number of Targets](#page-47-1) 48 [Suspect Screening and Target Quantitation Method Setup](#page-47-2) 48 [Target Quantitation Method Setup](#page-49-0) 50 [Suspect Screening Method Setup](#page-54-0) 55

[Non-targeted Screening in the Unknowns Analysis Software](#page-63-0) 64

#### 5 Data Analysis Workflows

Overview of Target and non-target screening workflows for high-resolution accurate mass GC/Q-TOF

### <span id="page-35-0"></span>Overview of Target and non-target screening workflows for high-resolution accurate mass GC/Q-TOF

The following figure shows the GC/Q-TOF PCDL screening workflow for both targeted and non-targeted approaches.

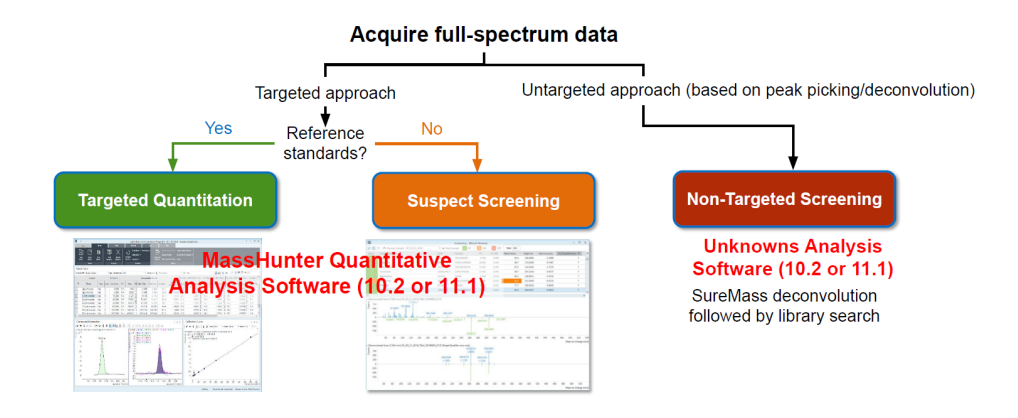

### <span id="page-35-1"></span>Managing the PCDL content

Use Agilent ChemVista to manage the content of your PCDL:

• Import your PCDL into the standalone library manager to manage data in a compound-centric fashion. Note that in order to keep derivatized and non-derivatized compound and spectral data properly organized, it may be desirable to turn off or edit the classification feature in ChemVista prior to importing data. This may also apply for stereoisomers where structure information is undefined. See the ChemVista Online Help for more details.
### **Import Files**

 $\overline{a}$ 

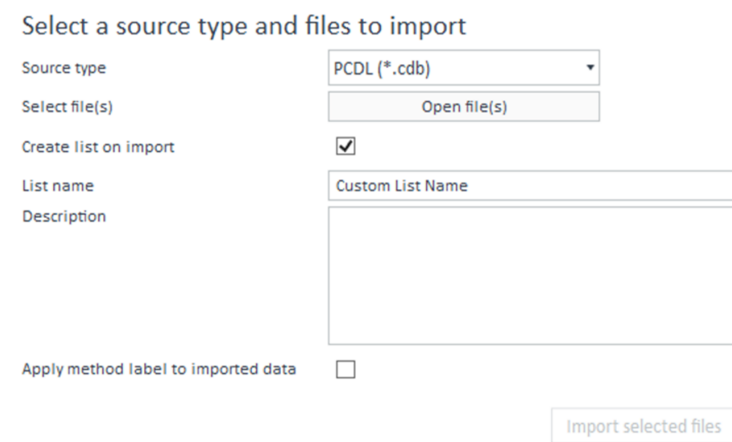

÷.

• Create custom screening lists specific to your analysis by searching for compound class groups and regulation tags as well as searches using compound name, formula, mass, CAS, InChIKey, etc.

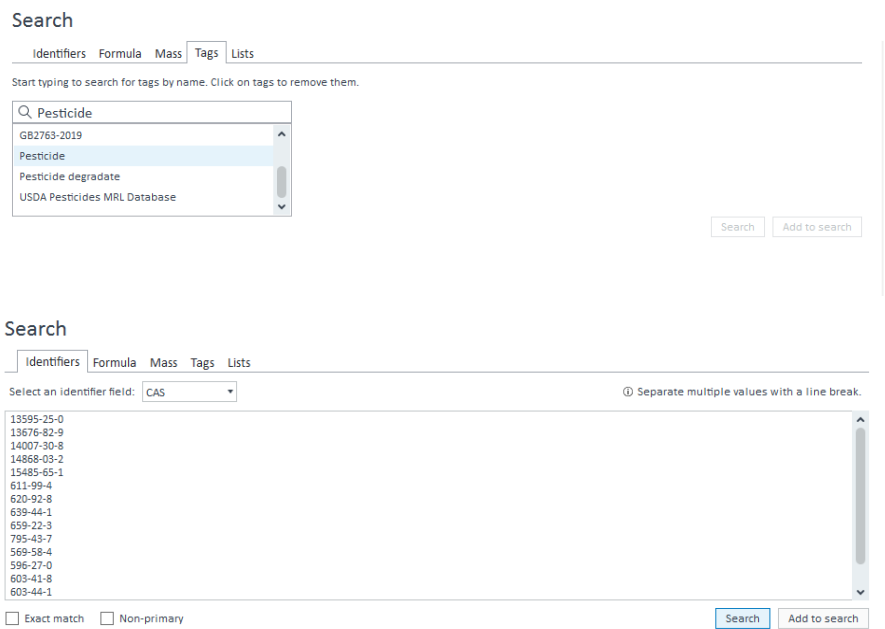

• Edit and add compounds, retention times, and spectra.

#### 5 Data Analysis Workflows

Managing the PCDL content

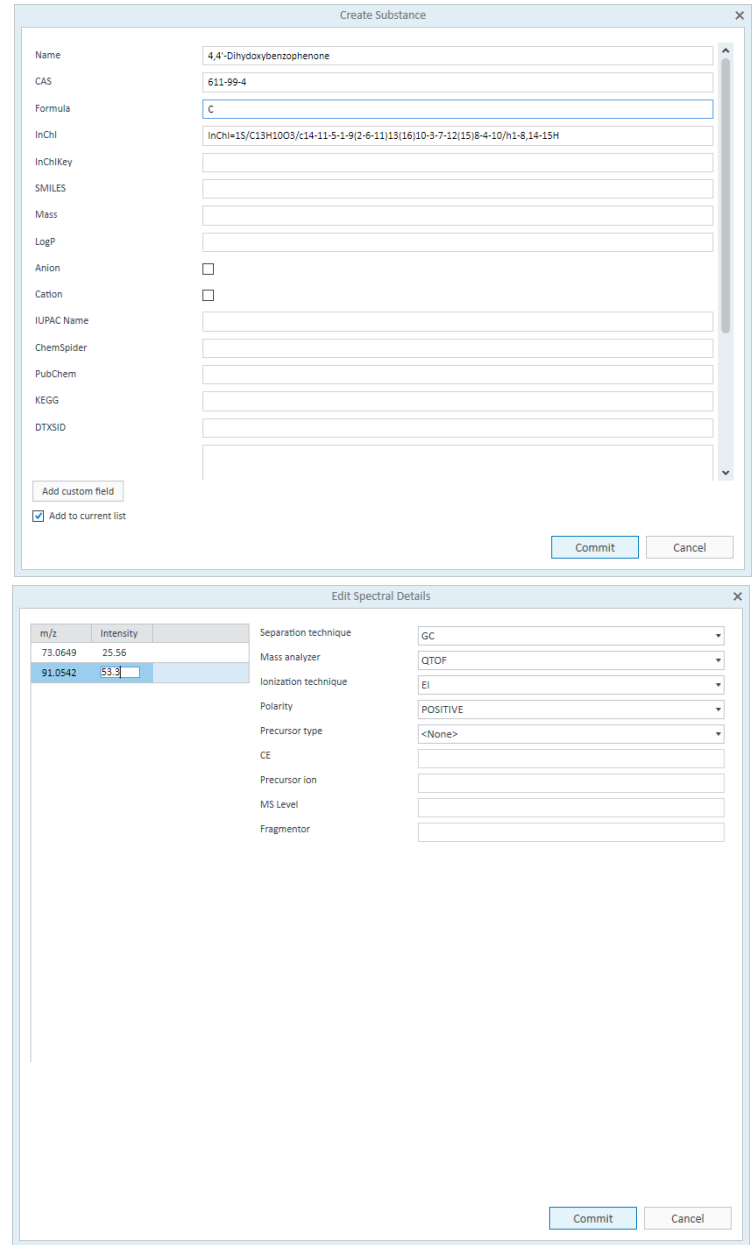

• Search, browse, and store spectra acquired on a Q-TOF instrument.

Managing the PCDL content

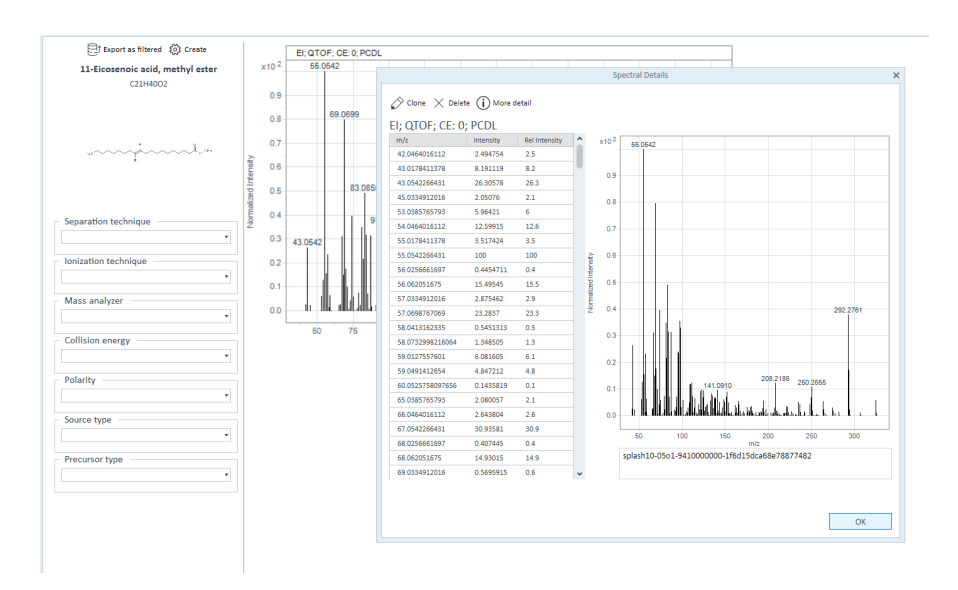

- Merge compounds from your PCDL with compounds and spectra from MassBank, MassBank of North America (MoNA), and the EPA CompTox Chemicals Dashboard. For more information, see the *Agilent ChemVista Introduction Workbook*, introductory videos, and Online Help.
- Send spectra to your customized PCDL directly from the Qualitative Analysis program to create your own custom library. Choose from options to filter spectral noise and/or to correct the product ions to their theoretical accurate mass.
- Import the customized PCDL into Agilent ChemVista.
- Load spectra from either a .CEF file or by copy-and-pasting mass spectra from MassHunter Qualitative.
- For more information, see the *MassHunter Personal Compound Database and Library Manager Quick Start Guide*, *PCDL Manager Online Help*, and *MassHunter Qualitative Analysis Help*.

# Adding GC/Q-TOF Spectra to a PCDL

### Configuring MassHunter Qualitative Analysis 10.0

- 1 Acquire data in full spectrum acquisition mode.
- 2 Open MassHunter Qualitative Analysis software.
- 3 Under the Method tab, click Open then click Default-GCMS.m and open.

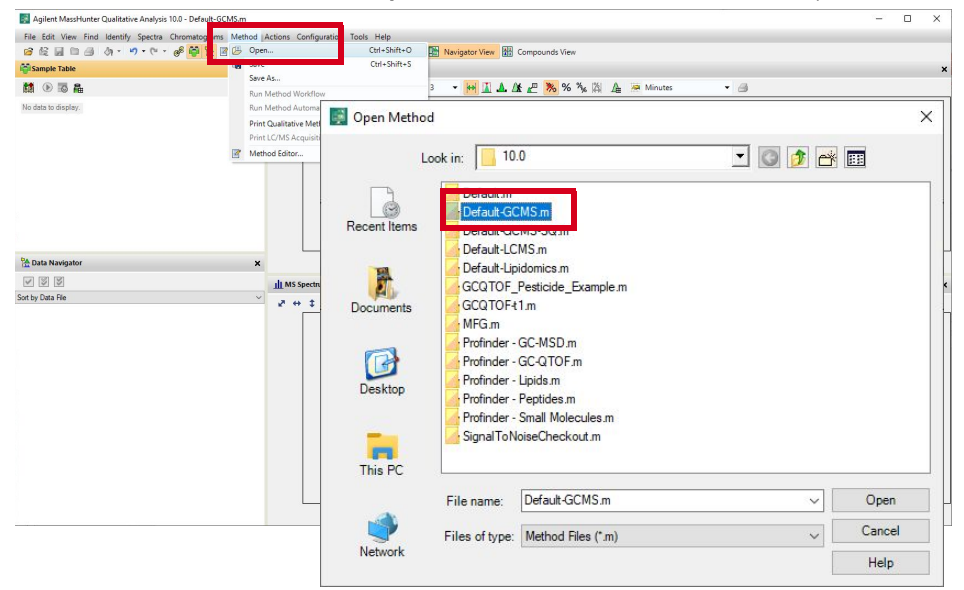

#### 4 Make sure Show Advanced Settings is checked in the Configuration tab.

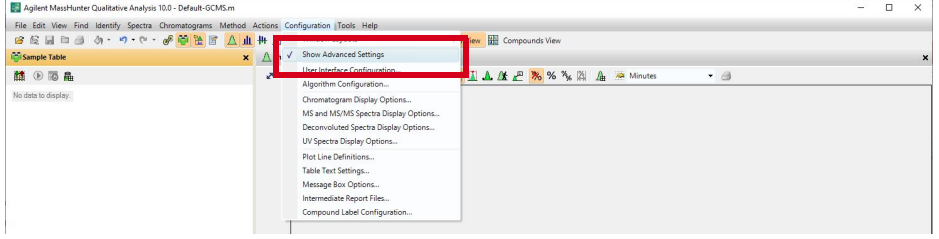

Configuring MassHunter Qualitative Analysis 10.0

5 From the menu bar, load the **data file** (Ctrl+O).

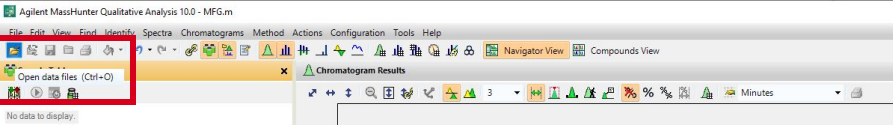

Setting up Molecular Formula Generation with Fragment Formula Annotation Tool in MassHunter Qualitative Analysis Software

### Setting up Molecular Formula Generation with Fragment Formula Annotation Tool in MassHunter Qualitative Analysis Software

1 Under the Method tab, click Method Editor.

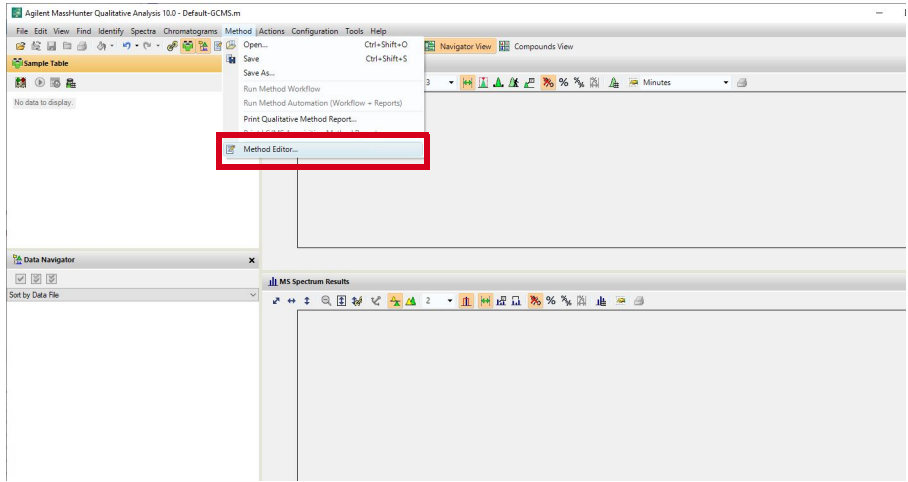

2 Navigate to Generate Formulas under the Identification tab.

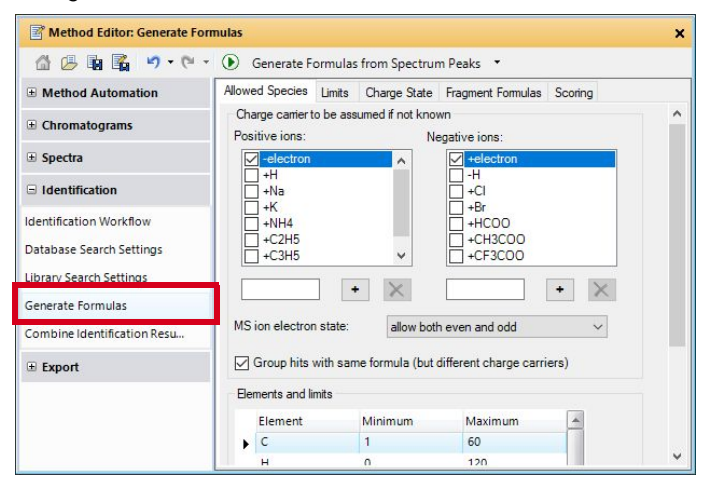

### 5 Data Analysis Workflows

Setting up Molecular Formula Generation with Fragment Formula Annotation Tool in MassHunter Qualitative Analysis Software

3 Under the Fragment Formulas tab, check Annotate fragment spectrum peaks with formulas. Change the filters parameters, if necessary.

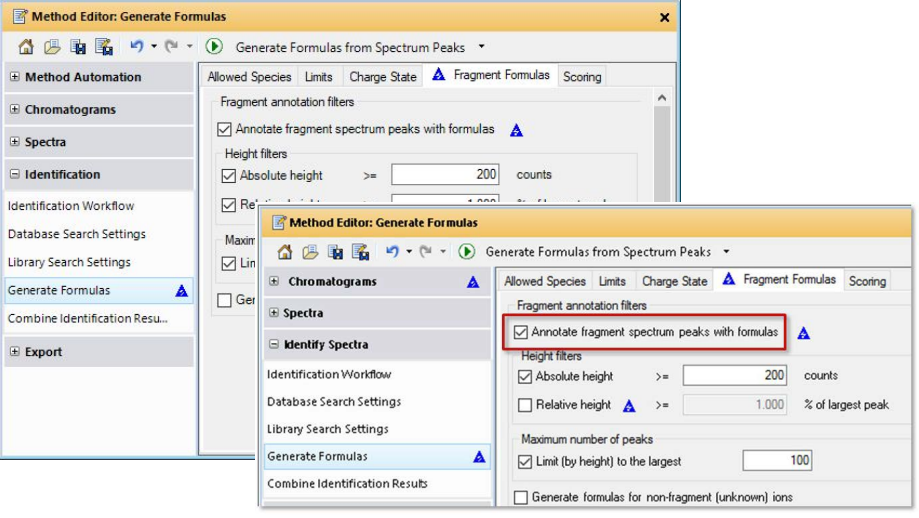

### Annotation of a Spectrum with Fragment Formulas

- 1 Extract a background subtracted spectrum.
- 2 Right-click on the spectrum, and select Add/Edit Manual Identification from the right-click menu.

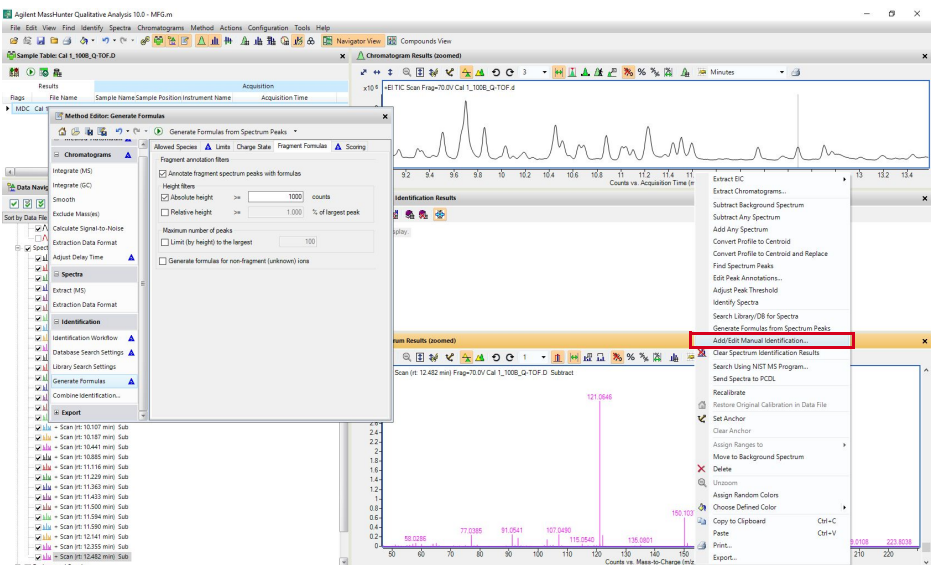

3 Enter formula and compound name. You can add other identifiers such as CAS #. Make sure that the Charge is 1 and M+ is selected in the lon species window for EI.

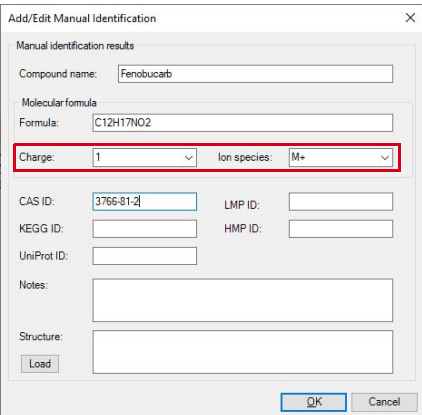

4 Check the Fragment Formula Annotation Results. All fragments in a spectrum are annotated with formulas which are subsets of a candidate formula for the molecular ion.

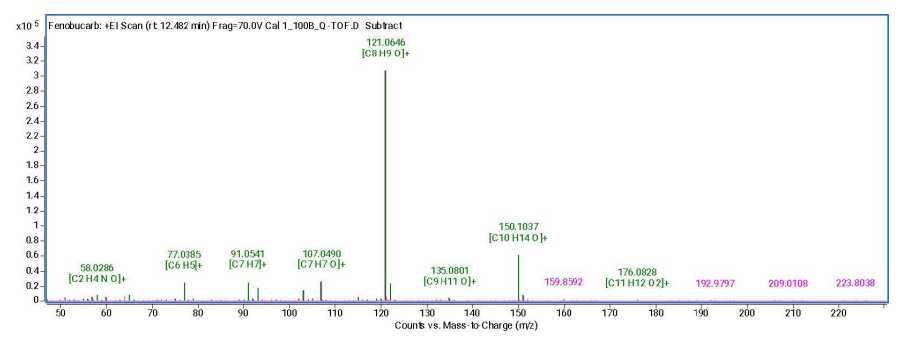

5 To edit Fragment Formula Annotation Results, from the right-click spectrum menu select Edit Peak Annotations.

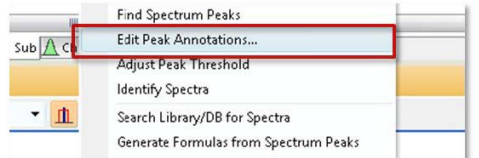

6 Species, Formula and Ion Type can be changed. To cancel annotation of an ion, select Unknown in the Ion Type column.

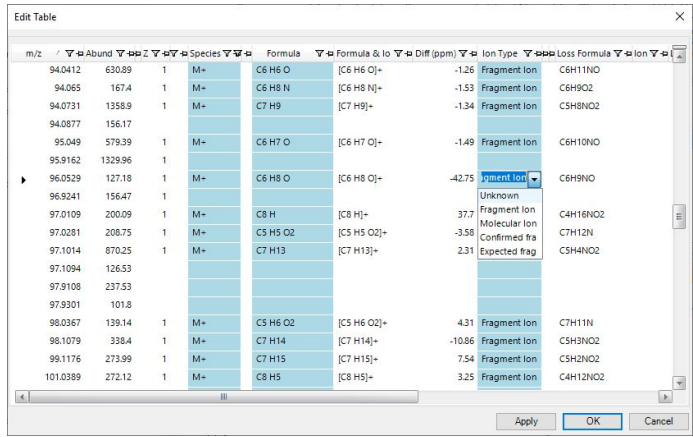

Annotation of a Spectrum with Fragment Formulas

7 To send Fragment Formula Annotated Spectrum to the PCDL, from the right-click spectrum menu select Send Spectra to PCDL.

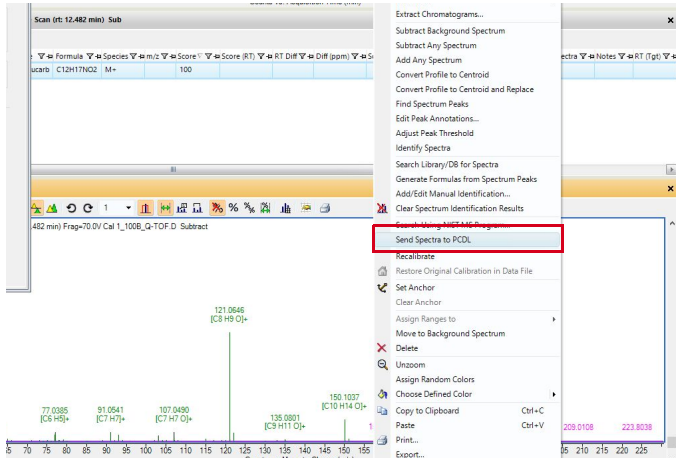

8 Select Library Path for the PCDL you want to update. Select Formula annotated peaks and Calculated m/z... if you would like only theoretical m/z of annotated peaks present in the PCDL.

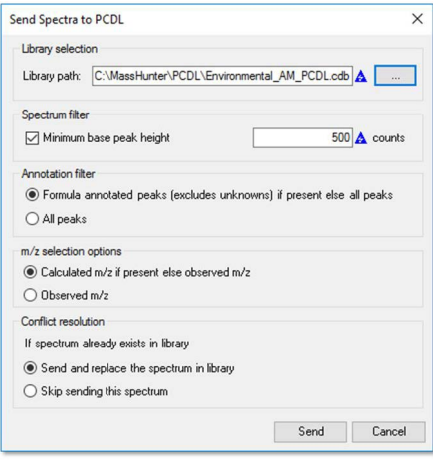

## SureMass Overview

SureMass key takeaways:

- Signal processing and feature extraction algorithm for accurate mass data in MassHunter Quant
- Requires profile data
- Allows improvement of mass accuracy and linearity
- Used in suspect screening/target quantitation as well as non-target accurate mass deconvolution (SureMass deconvolution) workflows
- For more information, see the following: [https://www.msconsult.dk/wp-content/uploads/5991-8048EN-High\\_res\\_de](https://www.msconsult.dk/wp-content/uploads/5991-8048EN-High_res_deconvolution_Suremass.pdf) convolution\_Suremass.pdf

The SureMass Conversion is in both MassHunter Quantitative Analysis Software and Unknowns Analysis (Tools > Convert Samples > Convert to SureMass format).

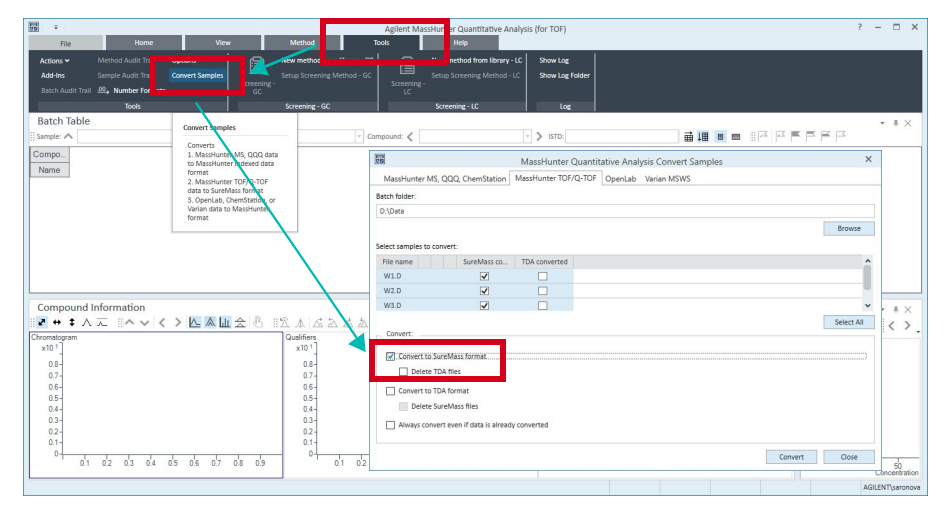

Suspect Screening and Target Quantitation Workflows

# Suspect Screening and Target Quantitation Workflows

### Summary of a Typical Workflow for Suspect Screening and Target Quantitation with Large Number of Targets

- 1 Use Agilent ChemVista or PCDL Manager to create a **subset PCD**L for Targets and another for non-targets (everything else).
- 2 Create a new **batch** in MassHunter Quantitative Analysis Software and add samples.
- 3 Create MassHunter Quantitative Analysis Software method from GC library using a target PCDL subset.
- 4 Set up quantitation **method** for these compounds as you normally do.
- 5 Create calibration levels.
- **6** Append **method** from GC Library for non-target compounds.
- **7** Finish setting up MassHunter Quantitative Analysis Software method.
- 8 Set up GC screening method.
- 9 Validate and run.

### Suspect Screening and Target Quantitation Method Setup

- 1 Open Quantitative Analysis for TOF.
- 2 Select New Batch and click Create a new batch (Ctrl+N).

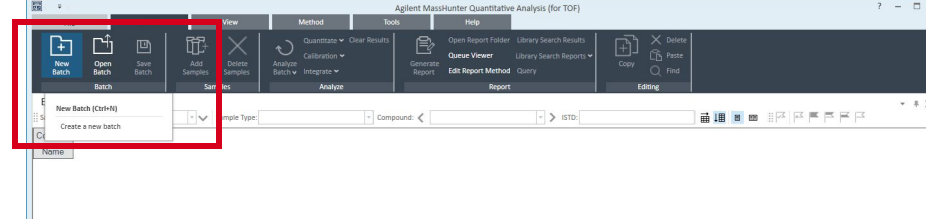

Suspect Screening and Target Quantitation Method Setup

3 Name the batch and click Create.

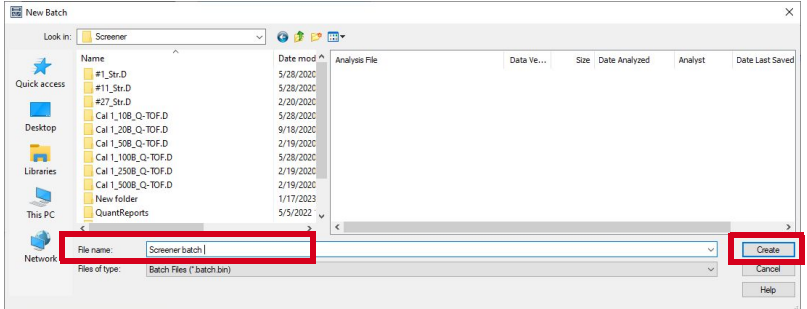

4 Add samples to the batch and click OK.

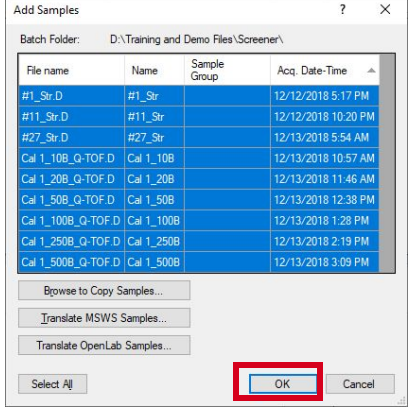

1 Select New and click New method from library-GC.

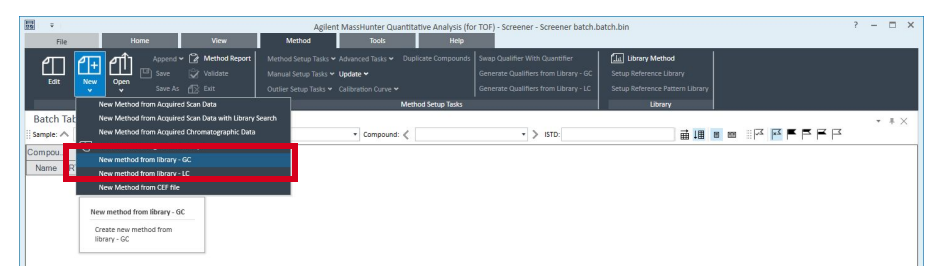

2 Select the PCDL library containing "targets" (compounds for which standards were run for quantitation).

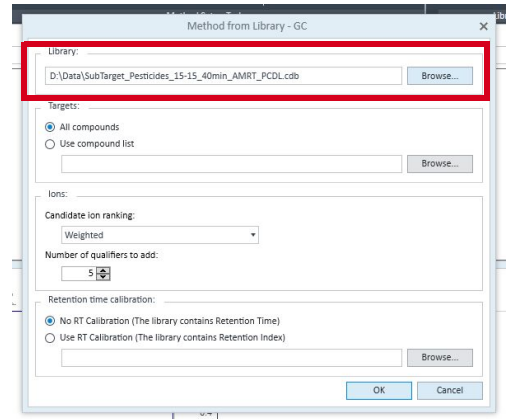

3 Choose ion ranking algorithm and the number of qualifier ions.

- $\overline{\Xi}$  $? - \square \times$ [for TOF] - [New Me  $\square$   $\square$   $\square$ Validate Manual Setup Tasks w 1 rs from Library - GC Setup Reference Library New<br>v  $E$  bit Outlier Setup Tasks Gen on Levels To Copy Calib **Method Tasks** Method Table **Average Calibration Replicates**  $+$  #  $\times$  $\star$  $\rightarrow$ Time Segment:  $\langle |$ <All: Mew / Open Method Sample Workflow Name Data File d File | Acq. Date-Time :q. Met Create Levels from Calibration Target Deconvolution Setup Screening - GC Create Levels from Calibration Quantifier Screening - LC nanniner<br>
Name TS<br>
Pyrimethanil<br>
Metalaxyl<br>
Fenobucarb CF Origin CF Weight  $\overline{\phantom{0}}$ A Method Setup Tasks V Target Linea Ignore Target<br>Target<br>Target Compound Setup Scan m a T Retention Time Setup Ethiofencarb nd v <sub>a</sub><br>Maria Valic<br>V Valic —<br>Advid Setup Tasks & Advi Cyprodinil Target 四田曲 **ISTD Setup** Scar Linear Manual Setup Tasks > Update > Concentration Setup Sample Information  $\frac{1}{\sqrt{2}}$ œ  $\overline{4}$  Bit <u>an Fara a Con</u> Qualifier Setup -<br>Max # of pan  $\left\Vert \mathbf{a}\right\Vert \leftrightarrow\left\Vert \mathbf{a}\right\Vert \leqslant\left\Vert \mathbf{a}\right\Vert \left\Vert \mathbf{a}_{k}\right\Vert$  <br> MS: - Signal: <None> Calibration Curve Setup Method Tasks Method Table  $x10<sup>7</sup>$  $-$  #  $\times$ Globals Setup D New / Open Method Time Segment: < v > Compound: < Pyrimethan v > Beset Table View  $\triangleleft$  Save / Exit Workflow Sample Data File Type Level Acq. Met Validate Name Target Decom lution Setun Screening - GC Save As... Screening - LC  $T$  $\mathbf{E}$  Exit ▲ Method Setup Tasks 4 5 6 7 8 9 10 11 12 13 14 15 16 Manual Setup Tasks Compound Setup Calibration  $\triangleright$  Outlier Setup Tasks Leve Conc Resp Retention Time Setup Compound Information  $\frac{10}{10}$  00  $\triangleright$  Advanced Tasks **STD Setup** V + + A = P V < > A & L & 8 E A  $20.000$ Concentration Setup 50.00  $x10^{-1}$ <br>0.8 Qualifier Setup Calibration Curve Set 250.0000  $0.6 - 0.4 - 0.2 -$ Globals Setup  $\triangle$  Save / Exit Sample Information  $\begin{array}{|c|c|c|c|c|}\hline \textbf{P} & \textbf{H} & \textbf{P} & \textbf{P} & \textbf{P} & \textbf{P} \\ \hline \textbf{P} & \textbf{H} & \textbf{P} & \textbf{P} & \textbf{P} & \textbf{P} & \textbf{P} \\ \hline \end{array}$ - Signal: <br/> <None> - <br/> - Max $\tilde{\pi}$  of panes: 2 Validate  $0.1$  $0<sup>1</sup>$  $0.3$   $0.4$   $0.5$  $0.6$ Save  $0.7$  $x107$ Save As... **EXIE** stat  $\frac{1}{2}$   $\frac{1}{2}$   $\frac{1}{6}$   $\frac{1}{7}$   $\frac{1}{8}$   $\frac{1}{2}$   $\frac{1}{10}$   $\frac{1}{10}$   $\frac{1}{12}$   $\frac{1}{12}$   $\frac{1}{12}$   $\frac{1}{12}$   $\frac{1}{12}$   $\frac{1}{12}$   $\frac{1}{12}$   $\frac{1}{12}$   $\frac{1}{12}$   $\frac{1}{12}$ D Manyal Setup Tasks
- 4 Select Method > Calibration Curve, and click Create levels from Calibration Samples.

5 Select Append then click Append method from Library-GC to append with non-target compounds (for which no standards for quantitation will be run). This is using a subset PCDL containing spectra of these compunds.

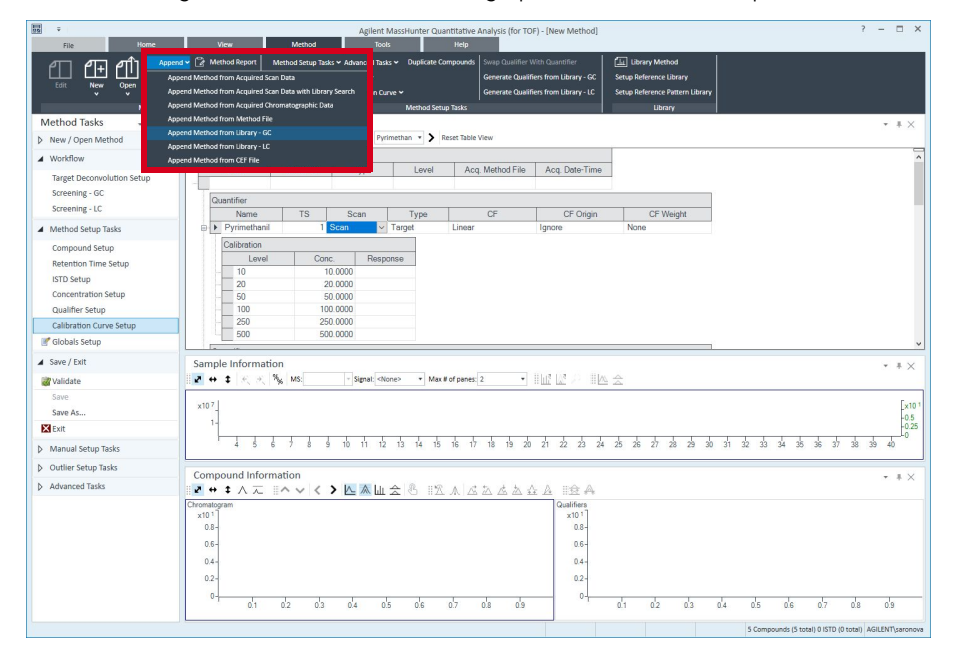

6 Browse and select the Library.

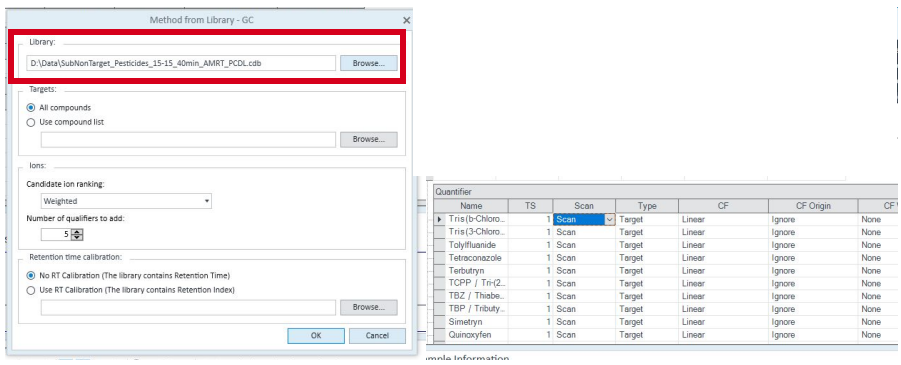

7 From Method Setup Tasks, click Compund Setup to set up the Quant method. Note that many Quant method parameters will be set up in the Screener part of the method.

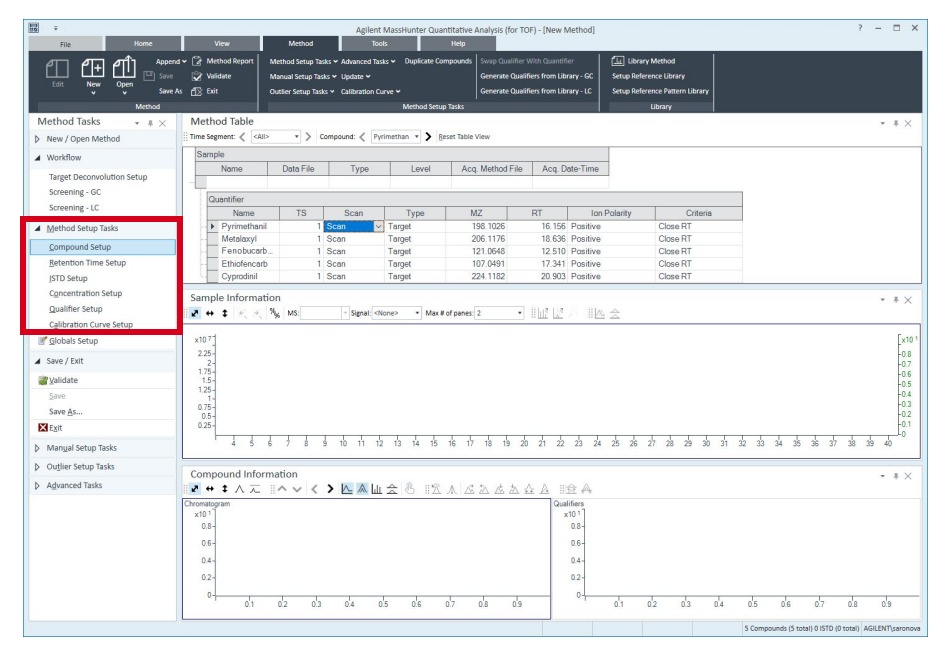

8 Click Globals Setup and check SureMass if you use profile data (recommended).

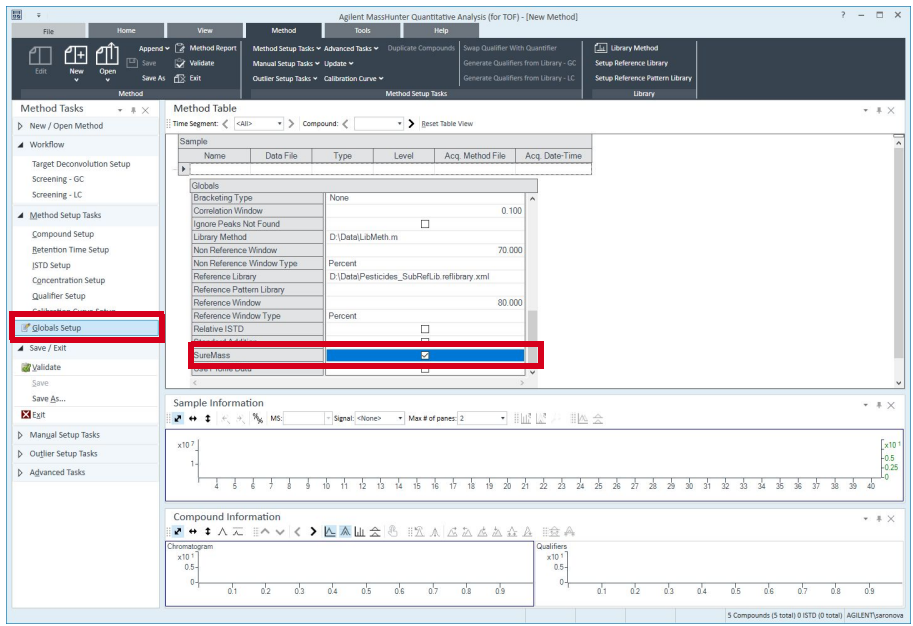

1 Select Screening-GC.

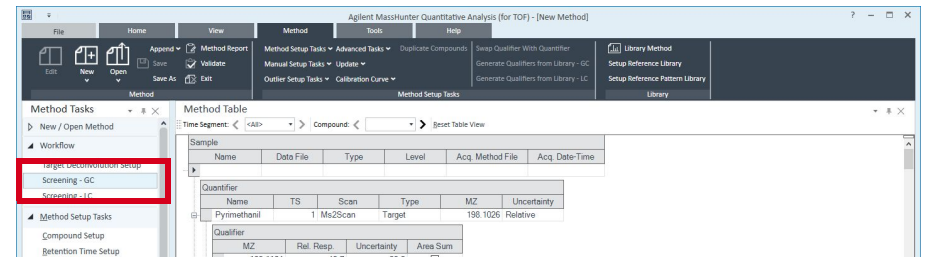

2 Click Setup Reference Library and browse for your library. This is based on the complete PCDL, which is your Lookup library.

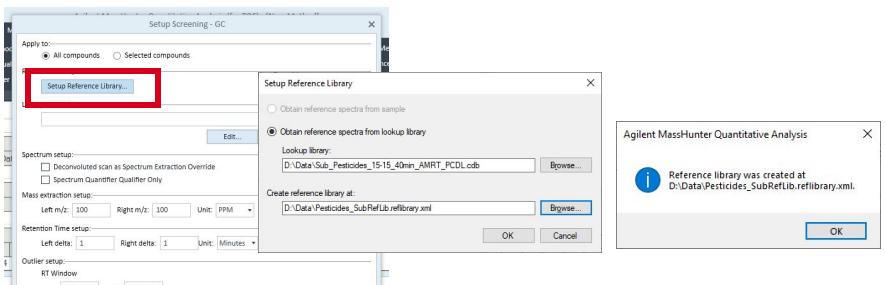

- 3 Click OK at library creation prompt.
- 4 Click New to create a new library method.

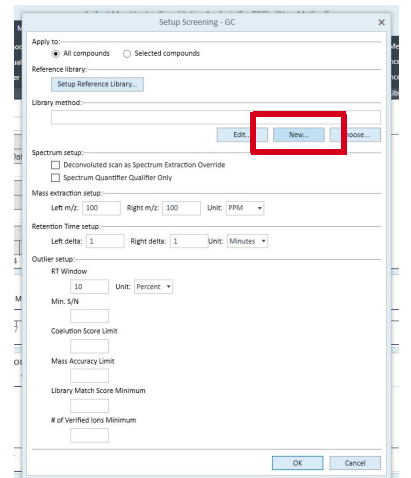

5 Select SureMass peak detection.

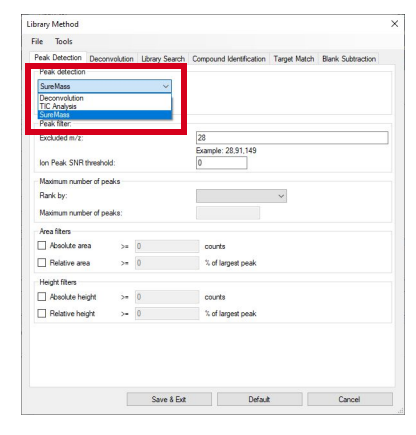

6 Select the newly created reference library.

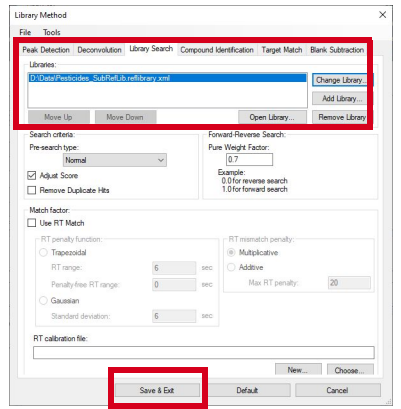

7 Click Save & Exit.

8 Check both boxes in Spectrum setup.

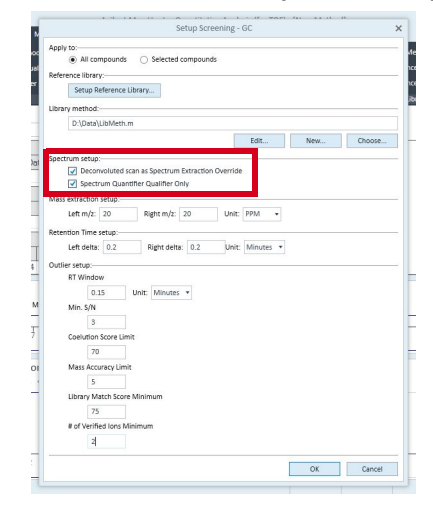

Deconvoluted scan as Spectrum Extraction Override: Sets which spectrum you want to see on mirror plot. If checked, a deconvoluted spectrum instead of spectrum extracted from the chromatographic region will be shown in mirror plot.

Spectrum Quantifier Qualifier Only: Sets how you want the Library Match Score calculated. If checked, Library Match Score will be based on the selected (quantifier and qualifier) ions.

9 Set up Mass Extraction and Retention Time. (Note: Both mz and RT windows can be set up in Screener for convenience to avoid Fill Down that takes time for large number of compounds.)

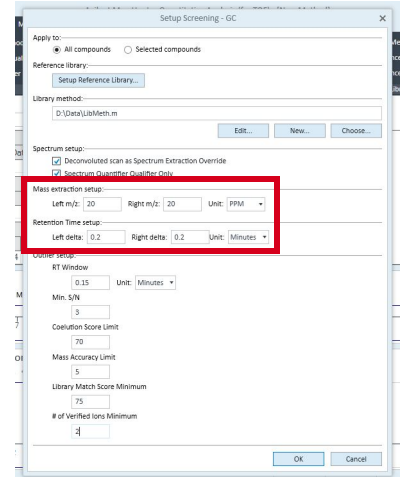

10 Set up Outliers.

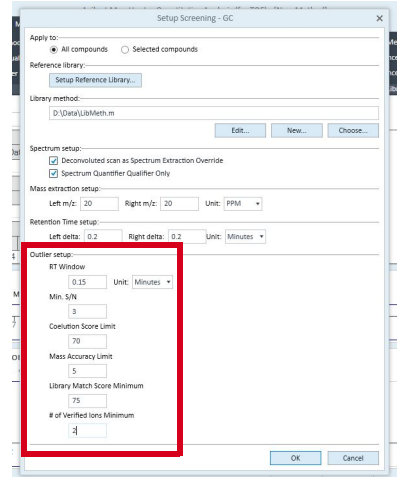

Outliers can be setup in Screener for all compounds for convenience to avoid Fill Down that takes time for large number of compounds.

Outliers can then be adjusted in Quant part of the method for individual compounds if necessary.

These Outliers parameters are recommended for screening for pesticides and environmental contaminants. Other applications may have different settings

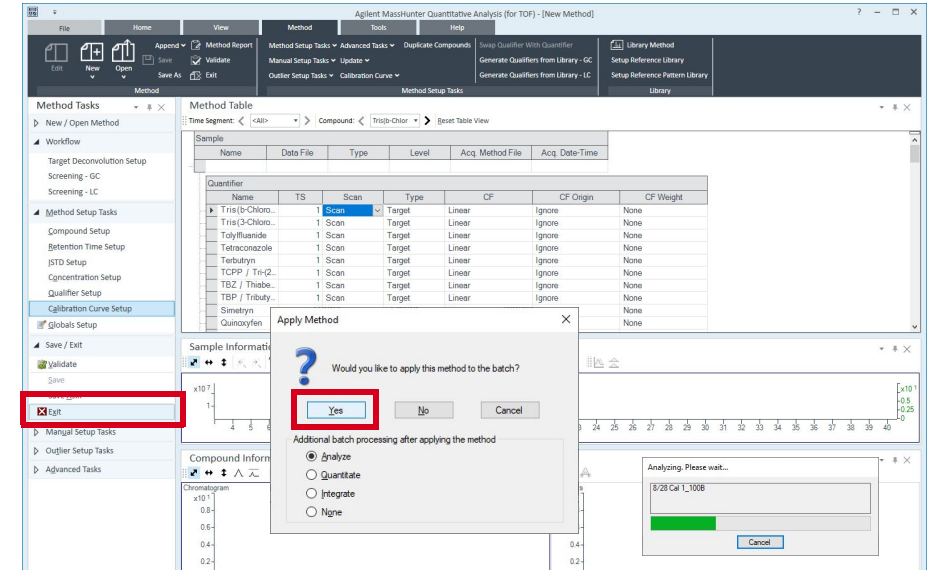

11 Exit Method editor and click Yes to analyze the batch.

- 12 Wait for analysis to complete.
- 13 View Target Quantitation Results Table. You can view detailed results for each compound, including parameters related to the Screener such as Library Match Score and Coelution Score.

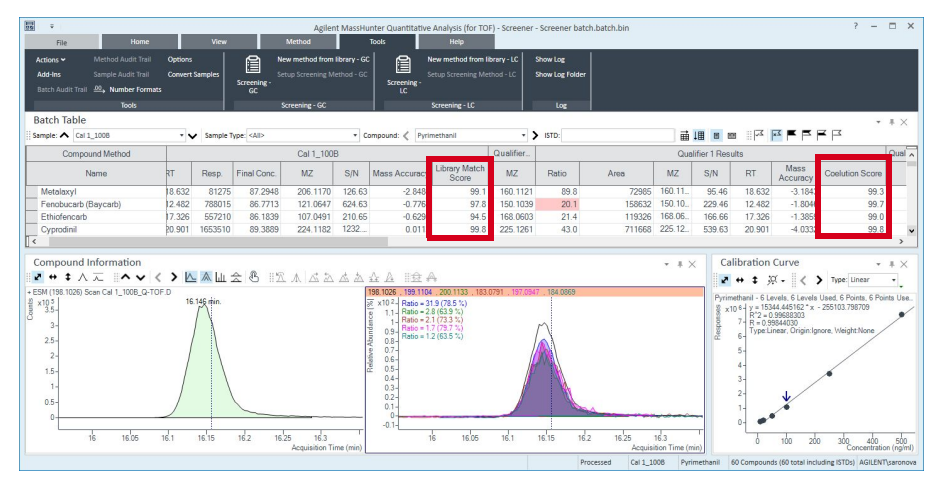

14 Click Screening-GC to view suspect screening results. The screening window is focused on the compounds identified in samples and only key parameters are displayed.

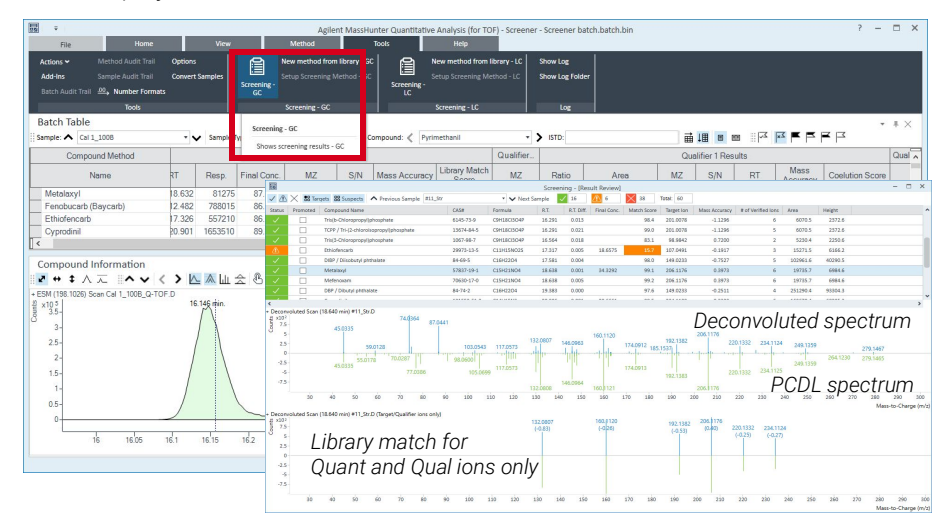

Orange color-labeled compounds are for user's review and can be moved to either "green" (confirmed hits) or "red" (rejected).

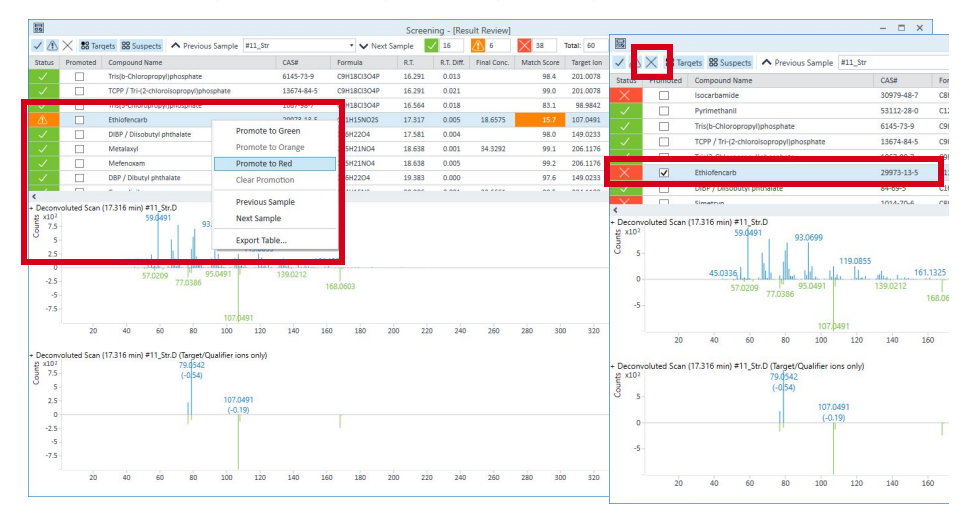

 $? - ∎ X$  $\overline{\mathbb{R}^3}$ **国** ĥ  $\hfill \square$ 晚  $\mathbb{B}$  $\overline{C}$ enerate Report  $New$ <br>Batch Save<br>Batch  $Add$ Open<br>Batch Analyze<br>Batch v Generate<br>Report Batch file: D:\Training and Demo Ries Batch folder **Batch Table** te Report Batch file: her\_Batch batch bin Browse Sample:  $\leftarrow$  #11\_Str v V Sample Type: Generate Report Report folder:  $#11_S$ Name<br>
Met.<br>
Fen.<br>
▶ Ethi... Final Conc. D:\Training and Demo Files\for St  $RT$  $MZ$  $S/N$  $MZ$  S/N RT sp.<br>19736<br>31839 MZ<br>206.1176<br>121.0648<br>107.0491<br>224.1183<br>201.0076<br>os.0842 114<br>26.86<br>12.98<br>7.26<br>7.26<br>268.26<br>16.74<br>6.85 34.3292<br>19.3500 Report method  $0.3973$ <br> $0.4933$  $\mathbb{F}$ 17.317<br>20.906<br>16.291<br>16.664 15272 18.6575  $-0.1917$  $0 -$ Cyp.<br>Tris. 162670 20,6661 0.3322 Choos New  $6070$  $-1.1296$  $\frac{9}{2}$ Samples/Compound  $\overline{\mathbf{c}}$  Tria  $\boxdot$  All samples Choose samples Compound Information<br>||<mark>|| + ‡ ∧ 元 ||| ヘ ▽ く > || △ 本|| 』 会</mark> 巻 || 『 △ 人 <u>ぷ ぷ ぷ ☆ A || 金</u> A<br>|-ESM (107.0491) Scan #11\_Sr D Choose compounds...  $\circledast$  Generate reports now aints, 6 Points<br>1904 x10<sup>5</sup> Not Found<br>Ratio = 0.5 (3.6 %)<br>1.4 Ratio = 3948.6 (22843.0 %)<br>Ratio = 16487.9 (166952.4 %)<br>1.2 - Not Found  $\Box$  Open report fold  $\bigcirc$  Queue report task<br> $\bigcirc$  Start Queue  $3.34 + 5.5 + 5.6 + 5.7$  $1.2 -$ Selative.  $0.8$  $\circ$   $\mathbb{R}$  Cancel  $0.6 15 -$ 

#### 15 To create reports, select Generate Report and click New under Report method.

16 Click Add Template to select a report template.

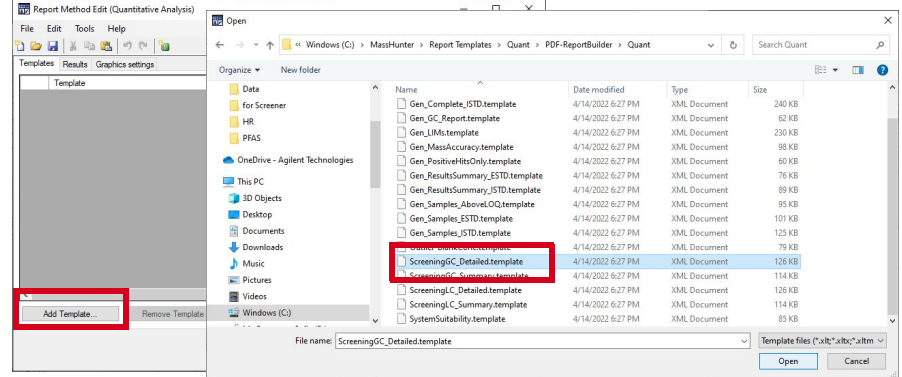

#### 17 Select a template, then click Save & Exit.

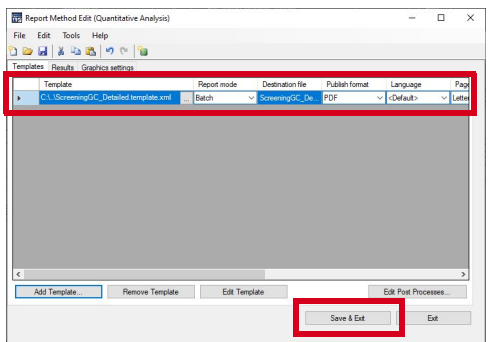

18 Click OK to generate the report.

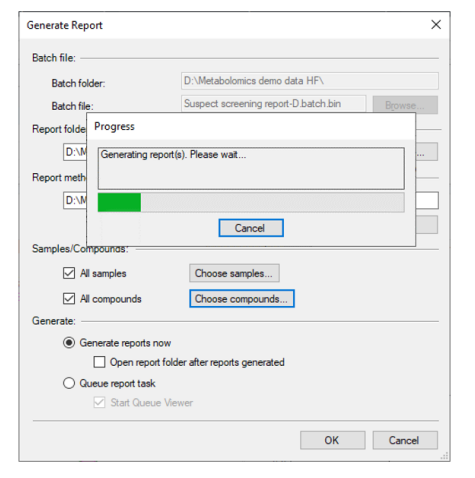

#### 19 View the detailed report saved in the Quant Report folder.

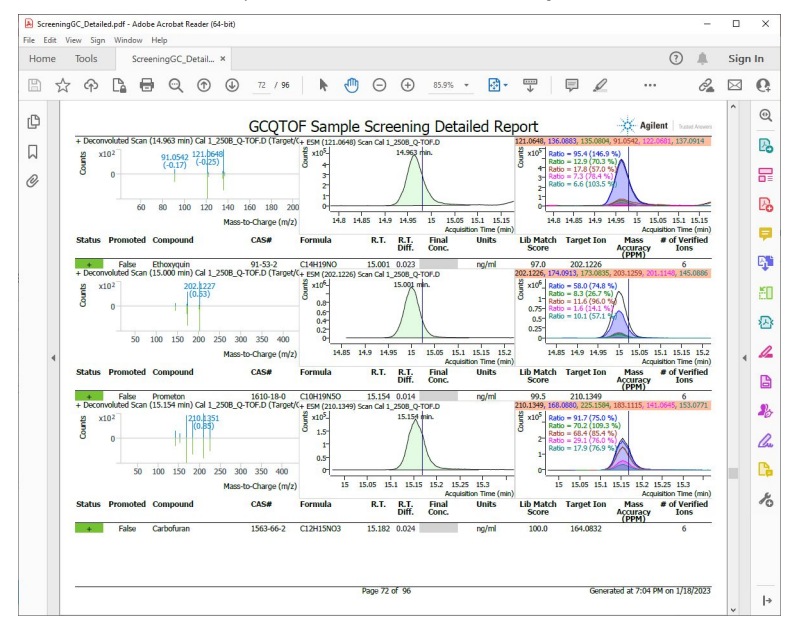

20 You can also generate and view a summary report.

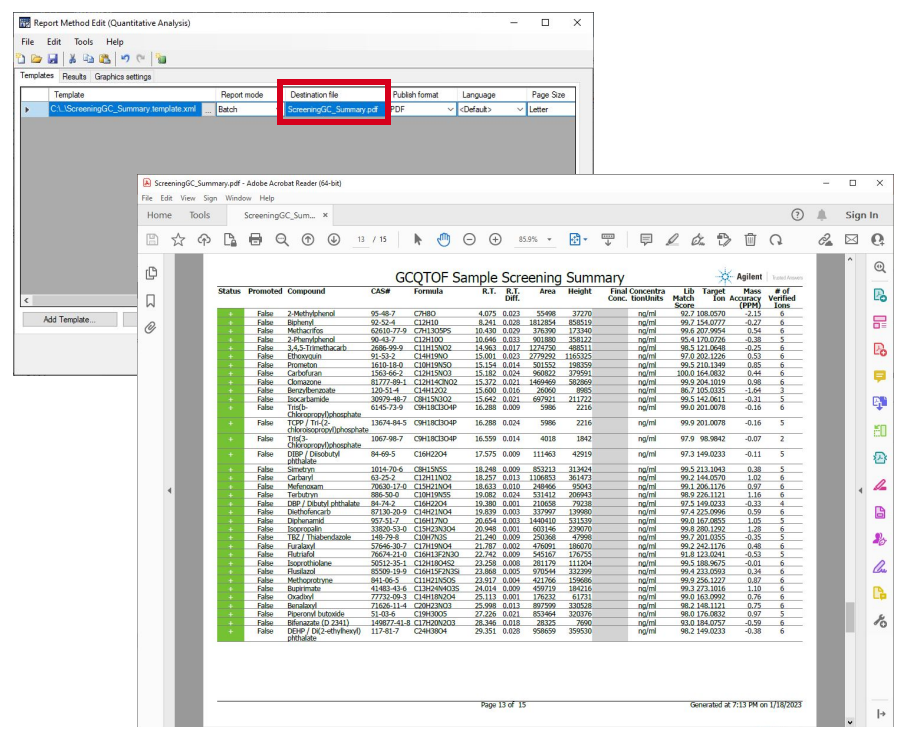

# Non-targeted Screening in the Unknowns Analysis Software

1 Click New Analysis (Ctrl+N) to create a new batch.

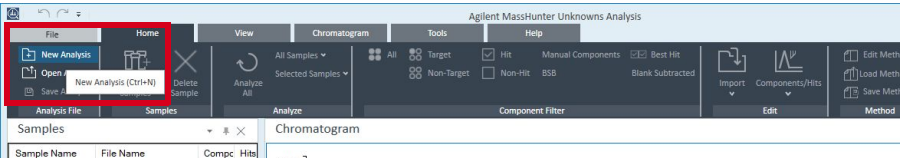

#### 2 Click Add Samples.

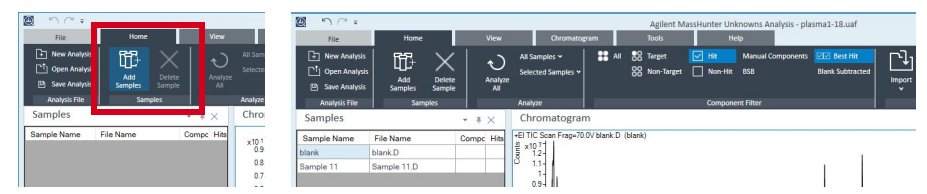

#### 3 Click Edit Method.

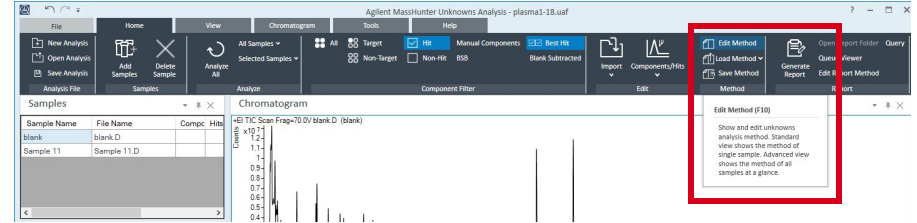

4 Under the Peak Detection tab, click SureMass.

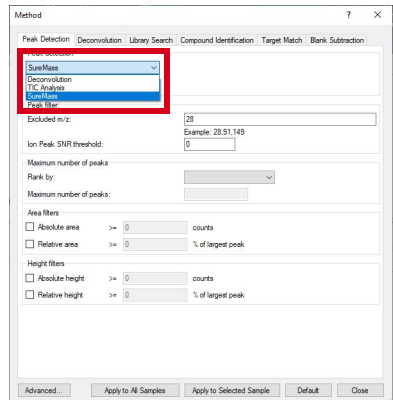

5 Under the Deconvolution tab, set the RT window size factor.

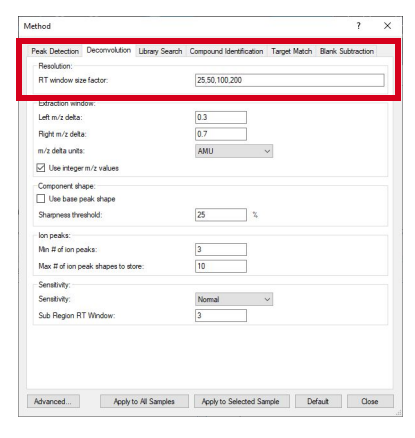

6 Under the Library Search tab, click Change Library to choose a PCDL library.

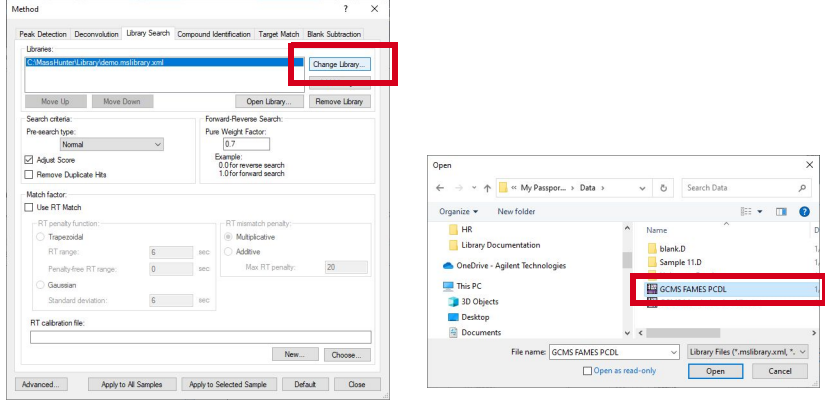

7 Choose a Library.

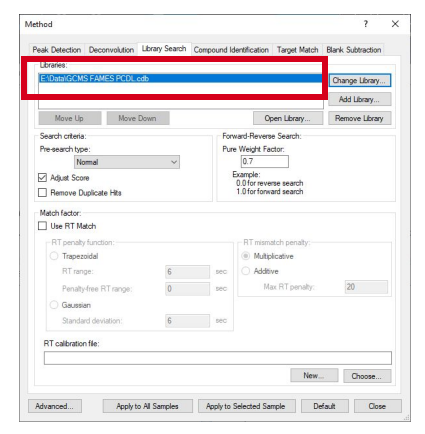

8 Use the Pre-search type pulldown to choose how fast and accurate you want the search.

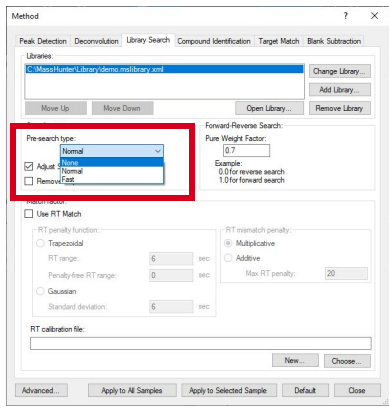

9 Check Adjust Score to make it similar to NIST scoring, and remove duplicates if you wish.

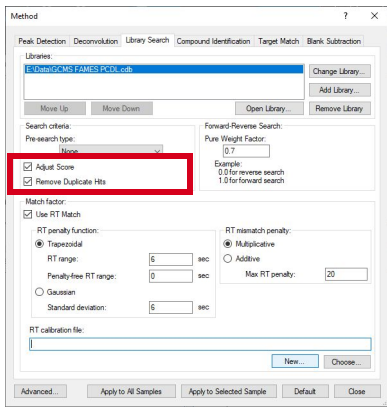

10 Check Use RT Match if you want the RT calibration file to match library's RTs. With the calibration file, it will match RIs.

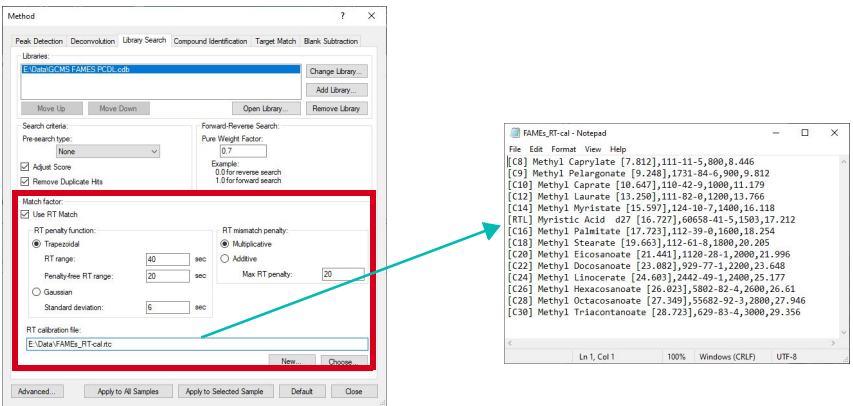

11 Under the Component Identification tab, set Min m/z so that it is no lower than the data acquisition mass range. Also select minimum Library Match Factor and **number of hits** per component.

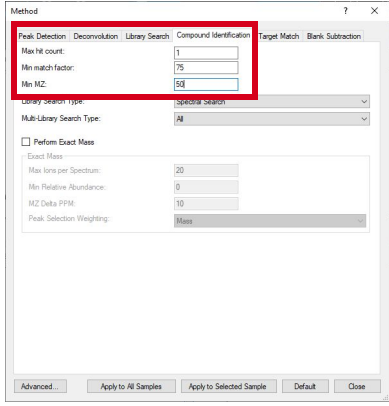

12 Click Perform Exact Mass box, and select algorithm for ion Peak Selection Weighting.

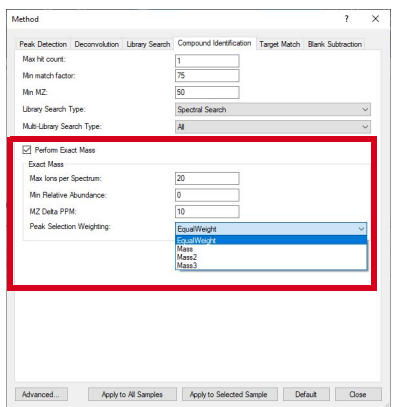

13 Under the Blank Subtraction tab, check Perform Blank subtraction.

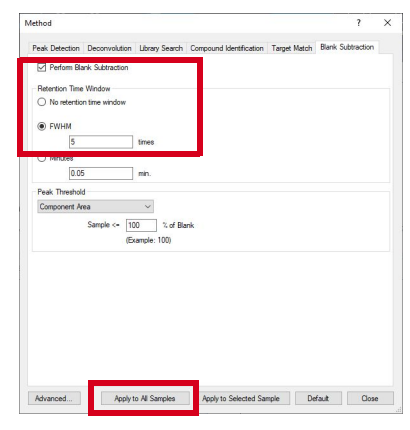

14 Click Apply to All Samples.

15 Click Advanced then click Yes.

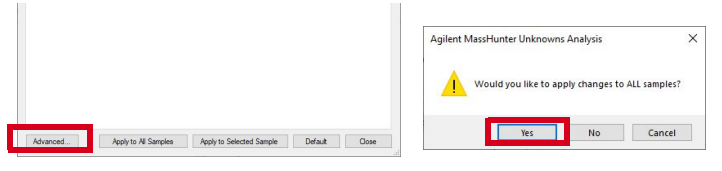

16 In Accurate Mass Tolerance (PPM), increase the values so very small ions in the deconvoluted spectra do not get discarded due to increased mass accuracy error.

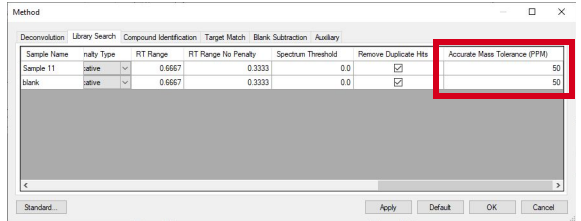

**17** Click **Standard** then click **Yes** to apply changes.

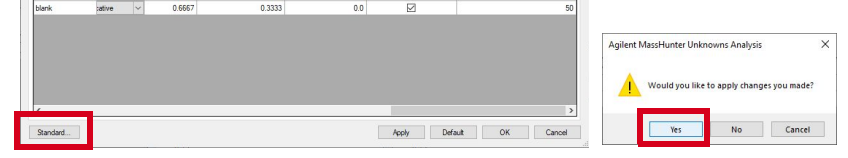

18 Select Blank sample type for subtraction, then click Analyze All to analyze the batch. An **Analyze** window will appear with a progress bar.

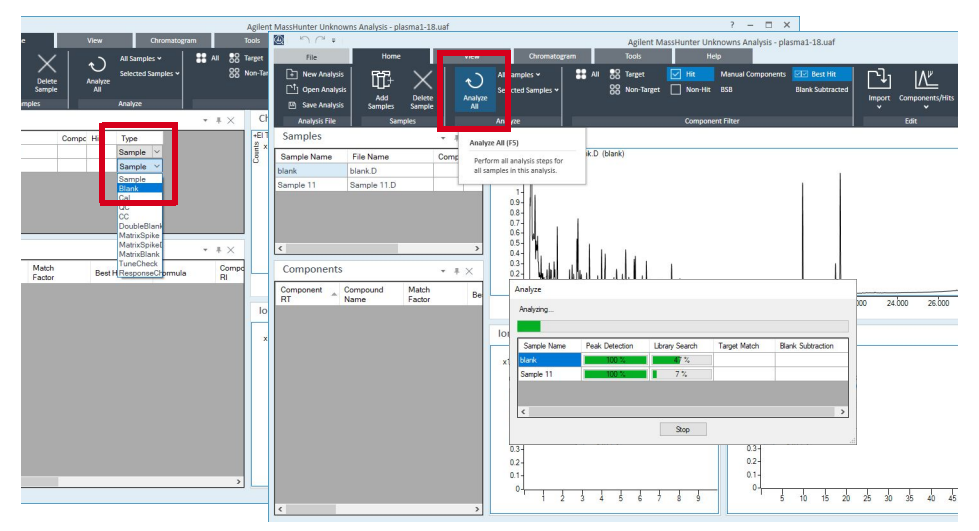

19 Analysis results will be displayed. Columns can be configured to include Component and Library RI.

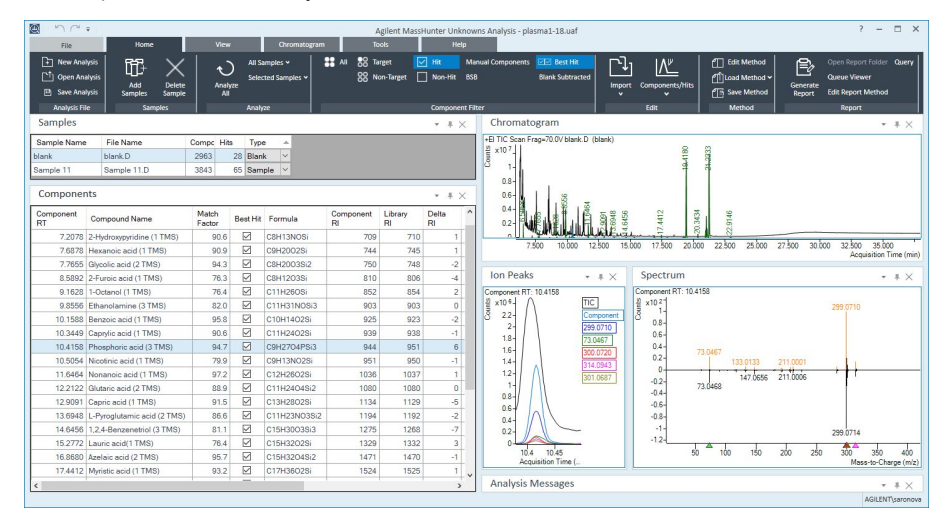

### 20 Click Exact Mass Table to display Exact Mass Results.

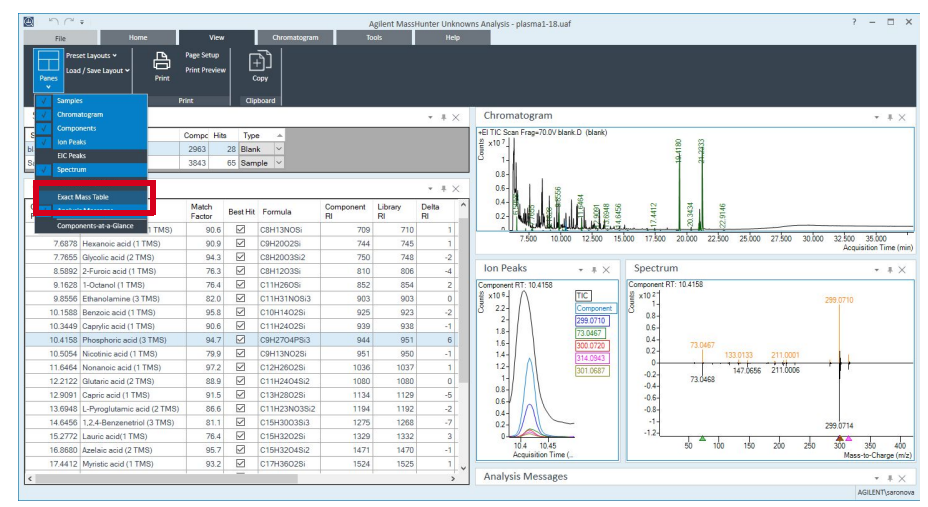

All highlighted ions in the component spectrum and shown in the ExactMass Table correspond to the hit with regards to the accurate mass.

This page intentionally left blank.
# Index

# A

Accurate Mass Tolerance, [69](#page-68-0) Adding GC/Q-TOF Spectra to a PCDL, [40](#page-39-0) Adding GC/Q-TOF Spectra to a PCDL Workflow, [40](#page-39-1)

#### B

Biological sample extracts, [26](#page-25-0)

## C

Calculated m/z, [46](#page-45-0) Configuring MassHunter Qualitative Analysis 10.0, [40](#page-39-2) CSL Operating Conditions, [15](#page-14-0)

## D

Derivatization, [28](#page-27-0) detailed report, [62](#page-61-0)

## F

Formula annotated peaks, [46](#page-45-1) Fragment, [45](#page-44-0) Fragment Formula Annotation, [45](#page-44-0) Fragment Formula Annotation Tool, [42](#page-41-0) Fragment Formulas, [43](#page-42-0)

## G

GC/Q-TOF System Setup, [12](#page-11-0) Generate Formulas, [42](#page-41-1), [43](#page-42-1) Glossary, [9](#page-8-0)

## H

HSL Operating Conditions, [14](#page-13-0)

#### I

Installation file locations, [8](#page-7-0) Internal standard RTL, [26](#page-25-1) Ion species window, [44](#page-43-0)

# M

Managing the PCDL content, [36](#page-35-0) Mass Extraction, [58](#page-57-0) Metabolites, [26](#page-25-2) Method Editor, [42](#page-41-2) Methoxyamination, [28](#page-27-1)

# N

Non-targeted Screening in the Unknowns Analysis Software, [64](#page-63-0) Non-targeted Screening in the Unknowns Analysis Software Workflow, [64](#page-63-1)

# O

Overview of Target and non-target screening workflows, [36](#page-35-1)

## P

Parts and Consumables, [13](#page-12-0) PCDL Description, [32](#page-31-0) Preparing the biological extract, [28](#page-27-2)

# R

Report generate, [61](#page-60-0) Retention index markers, [27](#page-26-0) Retention Time, [58](#page-57-1) Retention Time Locking the Data Acquisition Method, [17](#page-16-0)

# S

Set up Cold Splitless Injection Method, [16](#page-15-0) Setting up Automatic Mass Calibration, [21](#page-20-0) Fragment Formula Annotation Tool, [44](#page-43-1) Molecular Formula Generation, [42](#page-41-3) Setup a Reference Library, [55](#page-54-0) Software Requirements, [8](#page-7-1) summary report, [63](#page-62-0) SureMass features, [47](#page-46-0) SureMass Overview, [47](#page-46-1) SureMass peak detection, [56](#page-55-0) Suspect Screening and Target Quantitation, [48](#page-47-0) Suspect Screening and Target Quantitation Method Setup, [48](#page-47-1) Suspect Screening Method Setup, [55](#page-54-1)

# T

Target Quantitation Method Setup, [50](#page-49-0) Target Quantitation Results Table, [59](#page-58-0) Trimethylsilylation, [29](#page-28-0) Typical Workflow for Suspect Screening, [48](#page-47-2)

# [www.agilent.com](http://www.agilent.com)

 Agilent Technologies, Inc. 2023 Doc No. D0030675 May 2023, Revision A.00

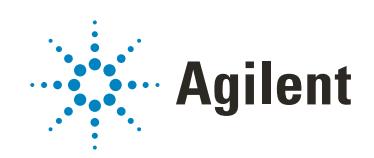